# Kofax TotalAgility

Integration Server Installation Guide Version: 7.7.0

Date: 2019-09-19

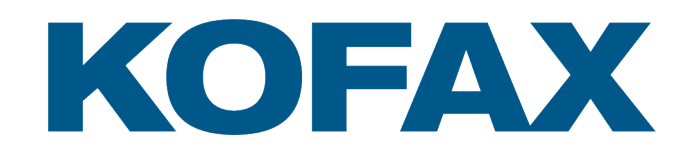

© 2019 Kofax. All rights reserved.

Kofax is a trademark of Kofax, Inc., registered in the U.S. and/or other countries. All other trademarks are the property of their respective owners. No part of this publication may be reproduced, stored, or transmitted in any form without the prior written permission of Kofax.

# **Table of Contents**

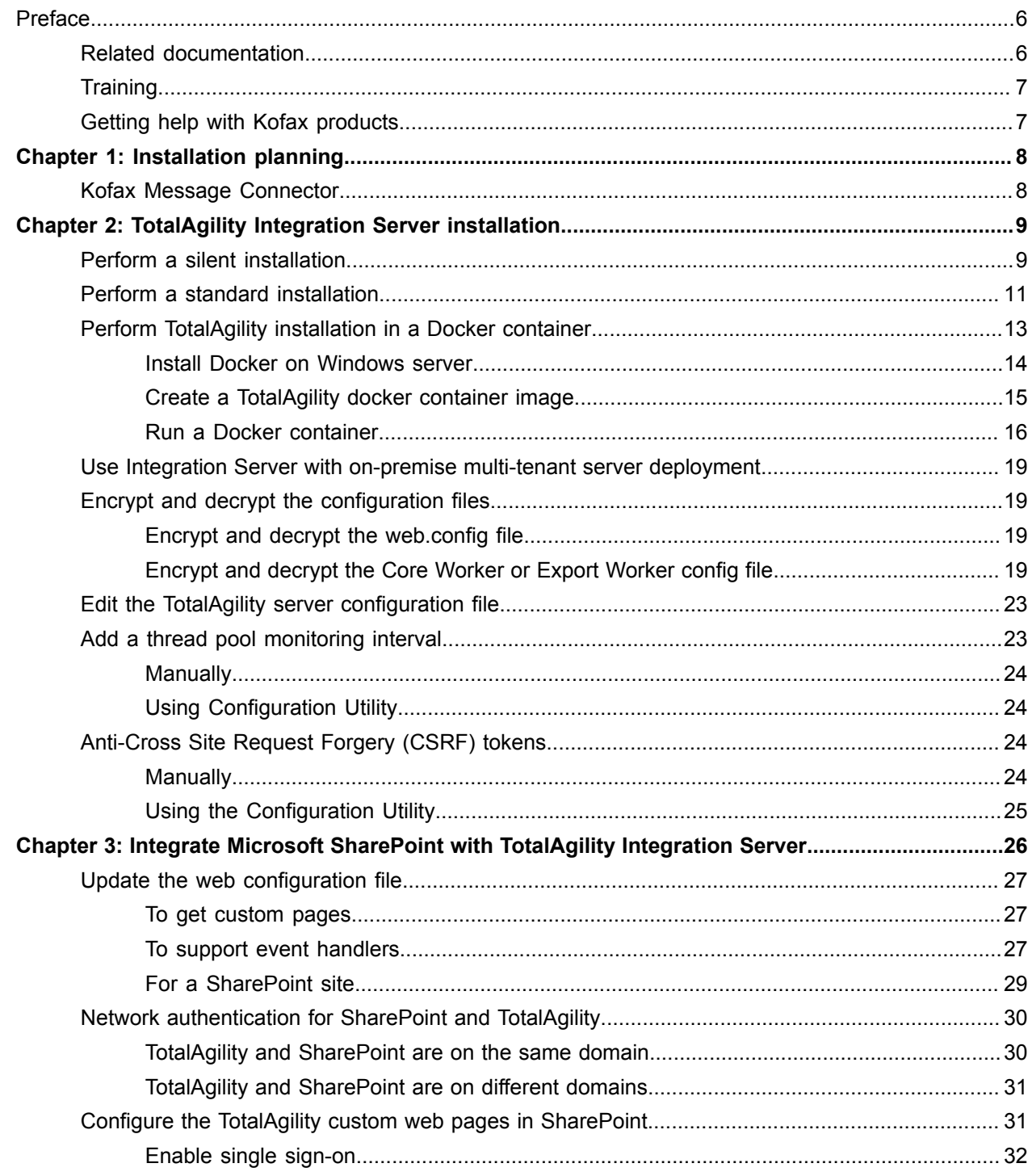

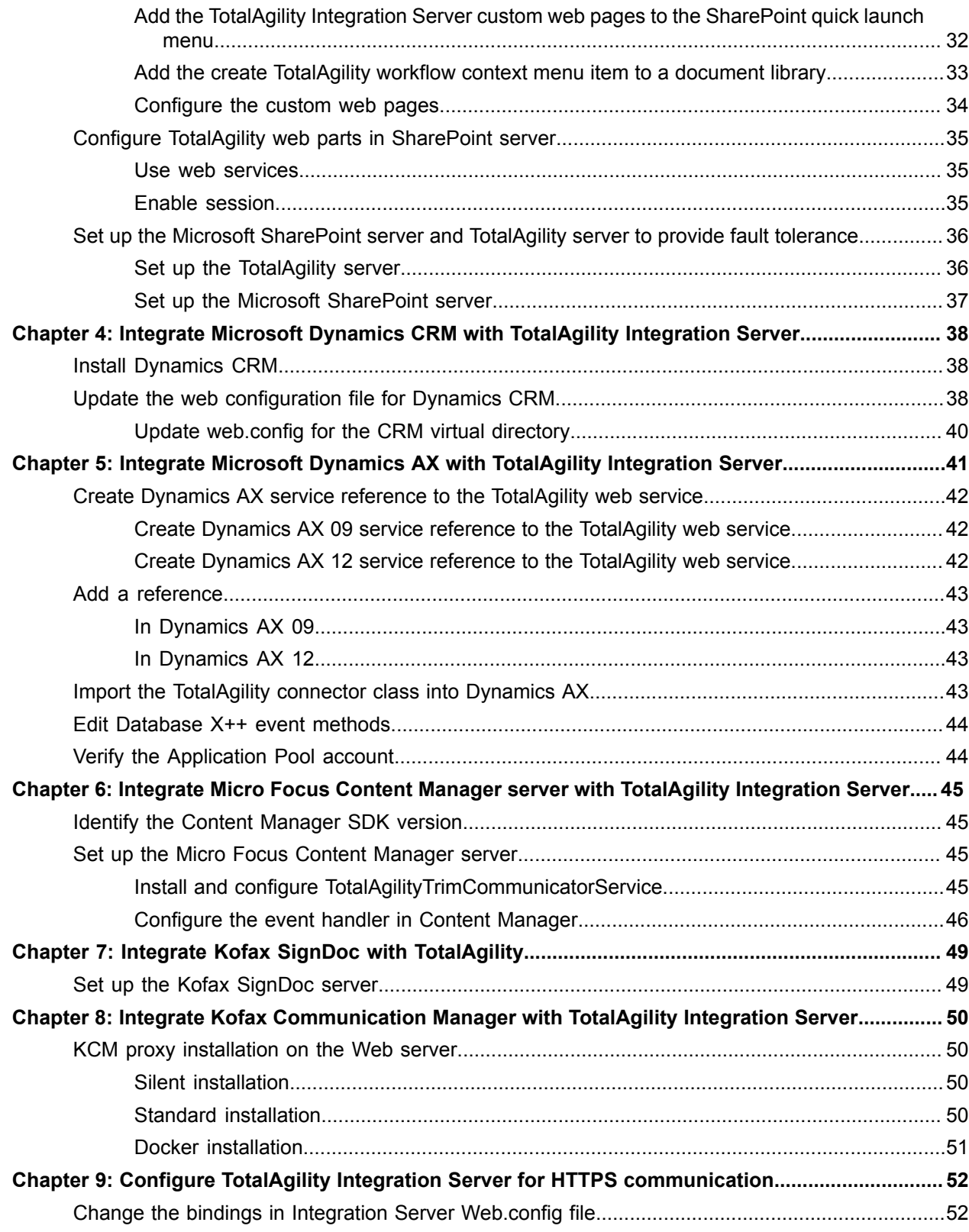

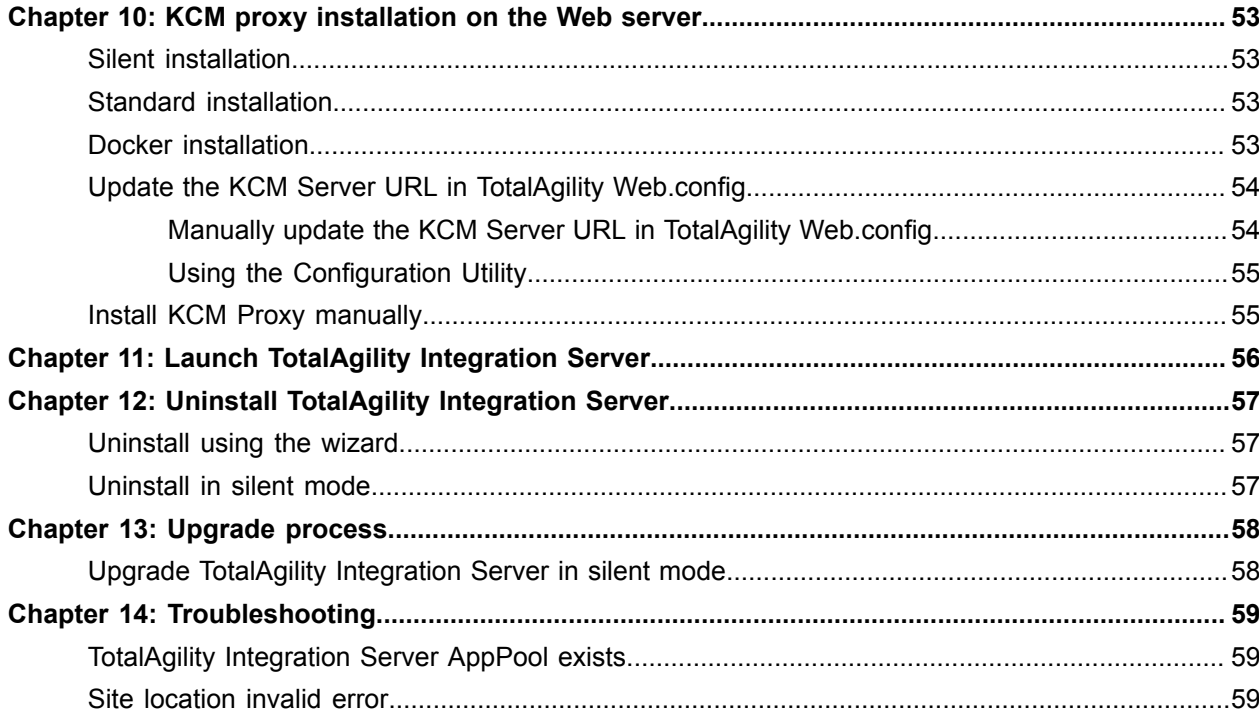

# <span id="page-5-0"></span>Preface

This guide includes instructions for installing and upgrading to Kofax TotalAgility Integration Server 7.7.0, and integrating it with other products.

Read this guide completely before installing the software.

## <span id="page-5-1"></span>Related documentation

The product documentation set for Kofax TotalAgility is available at the following location.

https://docshield.kofax.com/Portal/Products/KTA/7.7.0-o3xtk9orwd/KTA.htm

In addition to this guide, the documentation set includes the following items:

- *Kofax TotalAgility Prerequisites Guide*: Provides system requirements for installing TotalAgility, instructions for running the prerequisite utility, and a software checklist for various installation types.
- *Kofax TotalAgility Installation Guide*: Describes how to install and configure TotalAgility.
- *Kofax TotalAgility On-Premise Multi-Tenancy Installation Guide*: Describes how to install and configure On- Premise Multi-Tenant system.
- *Kofax TotalAgility Configuration Utility Guide*: Explains how to use the Configuration Utility to update settings across various configuration files for different types of installation and deployment.
- *Kofax TotalAgility Administrator's Guide*: Provides information to the administrator on configuring and maintaining a TotalAgility installation.
- *Kofax TotalAgility Architecture Guide*: Provides an overview of the TotalAgility architecture, covering various deployments for on-premise, on-premise multi-tenancy and Azure environments.
- *Kofax TotalAgility Best Practices Guide*: Describes the best practices you must follow when using TotalAgility to improve performance, cost, maintenance, availability and security.
- *Kofax TotalAgility Features Guide*: Provides an overview of the TotalAgility features.
- *Kofax TotalAgility Migration Guide*: Provides information on TotalAgility upgrades from different versions and post upgrade configuration.
- *Kofax TotalAgility Help*: Provides details about using TotalAgility to design business jobs and cases, assign resources, create forms, integrate with external applications, and more. Access the help from the TotalAgility application by clicking the Help button.
- *Kofax TotalAgility Workspace Help*: Describes how to use the Workspace to manage activities, jobs, and resources. Access the help from the TotalAgility Workspace by clicking the Help button.
- *Kofax TotalAgility On-Premise Multi-Tenant System Help*: Describes how to create and manage tenants using the TotalAgility On-Premise Multi-Tenant system.
- *Kofax TotalAgility Web Capture Control Help*: Provides details on using a Web Capture control in creating multi-page documents, creating a new document in a new folder, deleting pages that have been incorrectly scanned, and more; also, describes the buttons available in a Web Capture control toolbar.
- *Kofax Analytics for TotalAgility Product Features Guide*: Provides an overview of the dashboards that help you track data through the workflow, analyze the effectiveness of the processes and resources, and address business problems.
- *Kofax TotalAgility Tables*: Describes the Kofax TotalAgility tables and fields used by Kofax Analytics for TotalAgility.
- *Migration From Kofax Products Guide*: Provides information about migrating TotalAgility files and Kofax Transformation Modules projects to TotalAgility.

# <span id="page-6-0"></span>**Training**

Kofax offers both classroom and computer-based training that will help you make the most of your Kofax TotalAgility solution. Visit the Kofax website at [www.kofax.com](http://www.kofax.com) for complete details about the available training options and schedules.

# <span id="page-6-1"></span>Getting help with Kofax products

The [Kofax Knowledge Base](https://knowledge.kofax.com/) repository contains articles that are updated on a regular basis to keep you informed about Kofax products. We encourage you to use the Knowledge Base to obtain answers to your product questions.

To access the Kofax Knowledge Base, go to the [Kofax website](https://www.kofax.com/) and select **Support** on the home page.

**Note** The Kofax Knowledge Base is optimized for use with Google Chrome, Mozilla Firefox or Microsoft Edge.

The Kofax Knowledge Base provides:

- Powerful search capabilities to help you quickly locate the information you need. Type your search terms or phrase into the **Search** box, and then click the search icon.
- Product information, configuration details and documentation, including release news.
- Scroll through the Kofax Knowledge Base home page to locate a product family. Then click a product family name to view a list of related articles. Please note that some product families require a valid Kofax Portal login to view related articles.
- Access to the Kofax Customer Portal (for eligible customers). Click the **Customer Support** link at the top of the page, and then click **Log in to the Customer Portal**.
- Access to the Kofax Partner Portal (for eligible partners). Click the **Partner Support** link at the top of the page, and then click **Log in to the Partner Portal**.
- Access to Kofax support commitments, lifecycle policies, electronic fulfillment details, and self-service tools.

Scroll to the **General Support** section, click **Support Details**, and then select the appropriate tab.

# <span id="page-7-0"></span>Installation planning

TotalAgility is specifically designed to give organizations the flexibility to deploy either on-premise or in the cloud. The TotalAgility Integration Server enables customers to utilize on-premise LOB applications within TotalAgility Azure. You can configure various LOB Connectors within the Designer, similar to TotalAgility On-Premise and set the new nodes to execute either on the Azure tenant or the Integration Server.

The primary source of information about supported operating systems and other TotalAgility Integration Server requirements is the Technical Specifications document, which is available on the Kofax website at [http://www.kofax.com.](http://www.kofax.com)

Review these important notes before you proceed with the installation.

- For prerequisites, see the *Kofax TotalAgility Prerequisites Guide* available on the [Kofax Fulfillment Site](https://delivery.kofax.com).
- If your solution includes multiple Kofax products, review the Technical Specifications document.
- Obtain a license key for Integration Server either from your Account Manager or from Kofax Support.
- Before extracting TotalAgility installation .zip file, unblock the .zip file from the file properties window.
- After installing the Integration Server, you can update the configuration settings by modifying the configuration file or by running the configuration utility available on the installation media. You must manually copy the utility onto the server where the configuration settings are to be modified. See the *Kofax TotalAgility Configuration Utility Guide*.

# <span id="page-7-1"></span>Kofax Message Connector

Kofax Message Connector is a Windows service responsible for importing messages and files in many electronic formats. It retrieves documents from various sources and saves them in its internal storage making them available for retrieval through a web service interface. TotalAgility connects to the Message Connector web service interface and retrieves the documents for import.

Kofax Message Connector can import messages and files from a number of sources:

- Email messages including attachments using various email protocols (SMTP, POP3, IMAP).
- Fax messages (through internal fax over IP server or external fax servers: Kofax Communication Server, RightFax, Biscom).
- Files from a network folder.

For information on prerequisites for the Kofax Message Connector, see the *Kofax TotalAgility Prerequisites Guide* and for information on deployment scenarios and advanced configurations, see the *Kofax TotalAgility Administrator's Guide*.

# <span id="page-8-0"></span>TotalAgility Integration Server installation

This chapter describes two methods for installing TotalAgility Integration Server:

- [Silent installation](#page-8-1) for multiple servers that use the same configuration.
- [Standard installation](#page-10-0) using the installation wizard.

# <span id="page-8-1"></span>Perform a silent installation

Use the Integration Server silent installation to install Integration Server without any user interaction. Once you edit the silent installation file and run the command from a command line or a batch file, the Integration Server installation proceeds automatically.

**Note** The user who will run Integration Server must have "Log on as Service" rights.

- **1.** On the installation media, navigate to *\\IntegrationServerInstall* and open SilentInstallConfig.xml using a text editor.
- **2.** In SilentInstallConfig.xml, update the following parameters.

**Note** Fix the line breaks if you copy and paste the code from this guide.

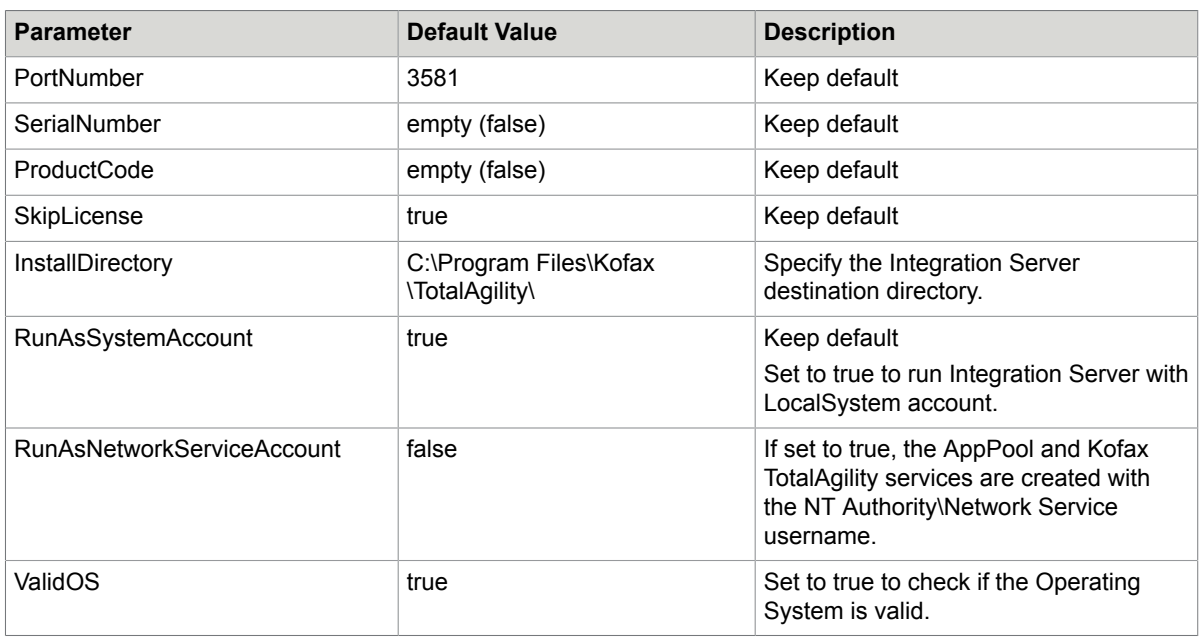

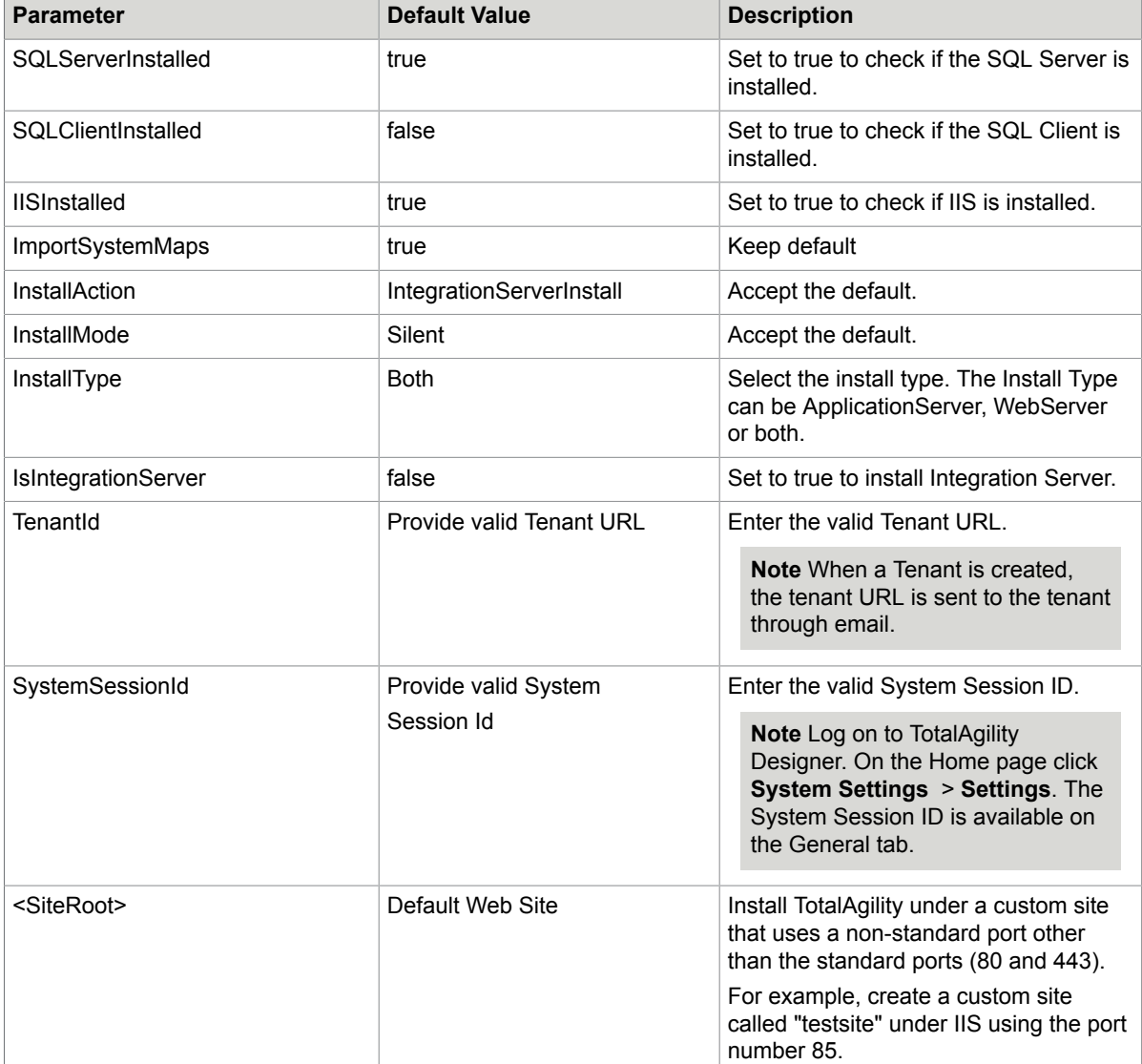

**3.** If installing TotalAgility on a non-standard port, modify the <TenantServiceURL>Provide Valid Tenant URL</TenantServiceURL> parameter to include the non-standard port number as follows:

<TenantServiceURL>https://<tenantname.FQDN>:<non-standard port no></ TenantServiceURL>

- **4.** Save and close the file.
- **5.** On the Command Prompt, change the command line to the root directory of the Setup.exe file.

**6.** Run Setup.exe /Silent.

The following items are installed automatically:

- Kofax TotalAgility Integration Server
- Utility for Kofax Export Connector
- Kofax Import Connector

The system generates a log file that reports errors (if any).

The success and failure of installation is indicated in the event log.

When automating installation, if you run setup.exe from command line, or run setup.exe as a silent installation, one of the codes returns to indicate the following:

- 0=Success
- 1-Success with warnings
- 2=Failure

## <span id="page-10-0"></span>Perform a standard installation

When you run the installation wizard, the following items are installed automatically:

- Kofax TotalAgility Integration Server
- Utility for Kofax Export Connector
- Kofax Import Connector

Note the following:

- You must have administrator account to install the Integration Server.
- The user who will run Integration Server must have "Log on as Service" rights.
- You can use hotkeys to navigate to next screen.
	- **1.** Navigate to *\\IntegrationServerInstall* on the installation media and run one of the following commands:
		- If UAC (User Account Control) is enabled, right-click **Setup.exe** and select **Run As Administrator**.
		- If UAC is not enabled, run **Setup.exe**.

The system starts the **Kofax TotalAgility Integration Server installation**.

**Note** To exit the setup, click **Cancel** or press Esc.

**2.** Click **Next**.

The **Kofax Inc. Software License Agreement** window opens.

**3.** In the **Kofax Inc. Software License Agreement** window, accept the terms in the License Agreement and click **Next**.

The **Type of Install** window opens.

- **4.** Select the type of install:
	- **Web Server**: Installs a server to point to any Application server. A Web server installs the SDK Services and user interfaces for the Designer and Workspace.
	- **Application Server**: Installs a server to which remote clients will connect and sets up their web servers. An Application server only installs Core services and does not install user interfaces and any shortcuts for the Designer and Workspace.
	- **Web/Application Server**: Installs the Web and Application servers on a single machine.
- **5.** Click **Next**.

The **Destination** window opens.

- **6.** Use the default installation folder or click **Browse** to select a different path and click **Next**. The **Credentials** window opens.
- **7.** Enter the credentials for the user who will run Integration Server.

**Note** This user must be an existing Integration Server user.

**8.** On the **Root Website to host TotalAgility Application** list, select the website to host the Integration Server application. By default, the **Default Web Site** is selected. However, you can select any other site as required.

**Note** The websites added in IIS Manager appear on this list. To add a website in IIS Manager, click Start > Run > IIS Manager > Sites > Add Web Site.

**9.** To support SSL, select the **Support SSL** check box.

**Note** The SSL option is only available if you have configured the https binding in IIS. See [Configure](#page-51-0) Kofax TotalAgility Integration Server for HTTPS [communication](#page-51-0).

#### **10.** Click **Next**.

The **Software Checks** window opens. The system displays a list of required software and whether or not the software is installed.

- **11.** Review the **Detected Software** list and proceed as follows:
	- If your system does not have all the required software, click **Cancel** to close the installer and install the software.
	- If your system has all the required software, click **Next**.

#### **12.** Click **Next**.

Depending on the type of install, the following window appears:

- If installing Web/Application server, the **Tenant Information** window opens: Enter the following information:
	- **a. Tenant URL**: This URL is available in the email sent upon tenant creation. Using this URL the system will connect to the on-premise multi-tenancy tenant or Azure tenant.

Tenant URL examples: https://TenantName.<fullyqualifieddomainname>/ TotalAgility for on-premise multi-tenancy and https:// tenantname.cloudserviceURL/ for Azure.

- **b. System Session Id**: This ID is used for Core Worker authentication with Kofax TotalAgility in Azure environment.
- If installing Web server, the **Choose Server Location with Options** window opens: Enter the Server name of your existing Integration Server machine in the following format: HW-ABC-W7, or provide the IP Address.

#### **13.** Click **Next**.

The **Installation Review** window opens and displays the settings.

**14.** Click **Next**.

The **Installation Progress** window opens. The setup installs the required files and other integrated products.

**15.** Click **Finish**.

Your installation is now complete.

**Note** If any errors occur during the installation, Integration Server creates a log file called **Kofax TotalAgilityInstallErrorLog.txt** on your desktop. Check this log file for error details. The success or failure of installation is indicated in the event log.

After installing, further configure Integration Server to:

- [Integrate with SharePoint.](#page-25-0)
- [Integrate with Dynamics CRM.](#page-37-0)
- [Integrate with Dynamics AX](#page-40-0).
- [Integrate with Micro Focus Content Manager.](#page-44-0)
- [Integrate with Kofax Communication Manager](#page-49-0)

# <span id="page-12-0"></span>Perform TotalAgility installation in a Docker container

A Docker is an open platform for developing, shipping, and running applications. Docker enables you to separate an application from its infrastructure. Using Docker, you can manage your infrastructure in the same way you manage your applications.

Docker provides the ability to package and run an application such as TotalAgility in a loosely isolated environment called a Container. The isolation and security allows you to run many containers simultaneously on a given host using fewer resources than virtual machines.

You can deploy TotalAgility application into your production environment, as an independent container or an orchestrated set of containers. This works the same whether your production environment is a local datacenter, a cloud provider, or a hybrid of the two. You do not need to use the TotalAgility installation

program when TotalAgility is deployed in a Docker container. Instead, TotalAgility is already installed and only the relevant configuration settings, such as database connection strings, are required when the container runs.

By default, all TotalAgility containers do not have limits for memory or CPU. SQL Server runs either on another Windows container or another machine, it does not run in the TotalAgility container.

See also:

- [Install Docker on Windows server](#page-13-0)
- Create a TotalAgility Docker container image
- Run a Docker container

#### <span id="page-13-0"></span>Install Docker on Windows server

Set up Docker on your Windows server.

```
1. Open an elevated PowerShell command prompt, and type the following commands:
```
Install-Module DockerMsftProvider -Force Install-Package Docker -ProviderName DockerMsftProvider -Force

**2.** If a reboot is required, restart your instance using the following command:

(Install-WindowsFeature Containers).RestartNeeded

If the output of this command is Yes, restart the server using the following command: Restart-Computer.

**3.** Test your Docker Engine - Enterprise installation by running the "docker info" command.

```
docker info
Containers: 1
 Running: 0
 Paused: 0
 Stopped: 1
Images: 26
Server Version: 18.09.3
Storage Driver: windowsfilter
 Windows:
Execution Driver: < not supported>
Logging Driver: json-file
Plugins:
 Volume: local
 Network: ics l2bridge l2tunnel nat null overlay transparent
Kernel Version: 10.0 14393 (14393.2828.amd64fre.rs1_release_inmarket.190216-1457)
Operating System: Windows Server 2016 Standard Version 1607 (OS Build 14393.2828)
OSType: windows
Architecture: x86_64
CPUs: 4
Total Memory: 10.04 GiB
Name: HV-Docker-QA
ID: HI53:GJSY:3BWT:Z3S5:3NWU:DEFN:6D3X:KCXO:2EMJ:ITZR:QAVY:VXFK
Docker Root Dir: C:\ProgramData\docker
Debug Mode (client): false
Debug Mode (server): false
Registry: https://index.docker.io/v1/
Labels:
Insecure Registries:
 127.0.0.0/8
```
- **4.** To make Docker work within the Transformation server space requirements, and to increase the default maximum size for the Docker container images, perform the following steps:
	- **a.** Open **daemon.json** available at "C:\ProgramData\docker\config". If the file does not exist at that location, create the file.
	- **b.** Append the following text to daemon.json:

```
{ 
"storage-opts": ["size=30GB"] 
}
```
**c.** Restart the Docker Engine service.

#### <span id="page-14-0"></span>Create a TotalAgility docker container image

A container is defined by its image as well as any configuration options you provide to it when you create or start it.

To create a docker image, you need internet connectivity because docker uses the Microsoft's "microsoft/ aspnet" image as a base onto which the prerequisites get installed (from the base OS or from Internet when any feature is not available on the image).

- **1.** Extract the contents of KofaxTotalAgility-7.7.0.ZIP and copy the TotalAgility directory to a local path such as C:\Docker\KofaxTotalAgility7.7\TotalAgility.
- **2.** Create a new folder "<workingdirectory>". Your docker commands will be run from this directory.
- **3.** Extract the contents of DockerFiles.zip to the "<working directory>".
- **4.** Extract the contents of the TotalAgility installation archive to <workingdirectory>\TotalAgility. The file structure should be as follows:

```
<working directory>\Dockerfile
<working directory>\ContainerFiles\ContentManagerInstallation
<working directory>\ContainerFiles\DAXInstallation
<working directory>\ContainerFiles\DynamixCRMInstallation
<working directory>\ContainerFiles\IntegrationServerInstall
<working directory>\ContainerFiles\KIC
<working directory>\ContainerFiles\RepositoryBrowser
<working directory>\ContainerFiles\SharePointInstallation
<working directory>\ContainerFiles\TransformationServer
<working directory>\ContainerFiles\Utilities
<working directory>\ContainerFiles\PowerShellScripts
```
**5.** Update the parameters as needed for each container type. See [Silent configuration](#page-15-1).

**6.** To create the image, open a PowerShell window on the container host and run the following command:

docker build -t <imagenamegoeshere> "<fullpathtoworkingdirectory>"

**Note** Container host is the machine where docker server is installed. Performance of a build command depends on the number processors in the container host machine. Command may take approximately one hour to complete with quad core processors configuration.

**Example** The following command generates the image with the name "kofaxis" using the contents inside the C:\Docker\Kofax TotalAgility directory:

docker build -t kofaxis "C:\Docker\KofaxTotalAgility"

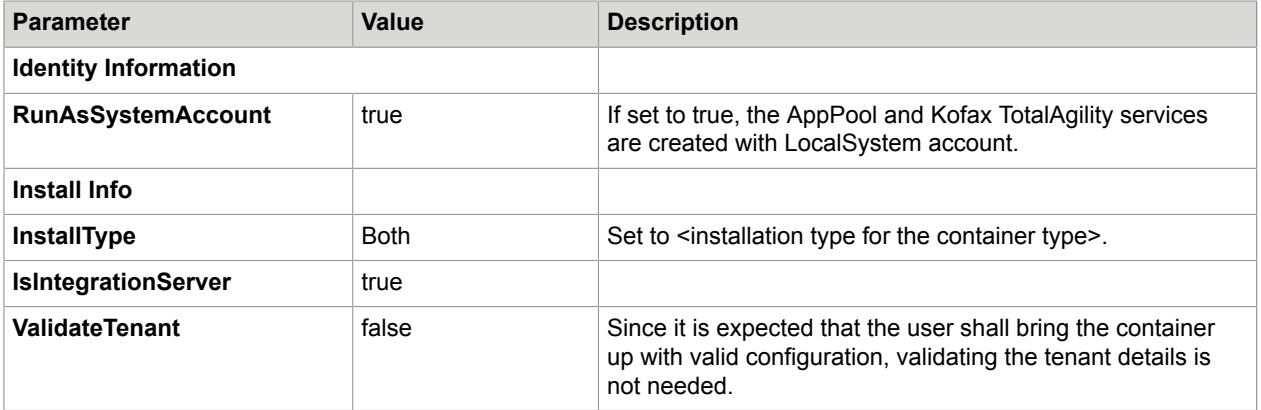

#### <span id="page-15-1"></span>Silent installation configuration

### <span id="page-15-0"></span>Run a Docker container

A Docker container runs on any machine that supports the container's runtime environment. Applications are not required to be tied to the host operating system, so both the application environment and the underlying operating environment can be kept clean and minimal.

When a running container is stopped, any changes to its state that are not stored in persistent storage disappear.

- **1.** Open DockerSettings\_IntegrationServer\_FullInstall.Env available at: Utilities\Docker \ContainerFiles\PowershellScripts
- **2.** Do the following:
	- **a.** Replace all instances of "<localhostorISContainermachinename>" with the machine name of the IS container you intend to create (value of –host-name in your "docker run" command).
	- **b.** Replace all instances of "<tenantname>.<fqdn>" with the appropriate "ktatenantname.machinename" (similar to the entry you make for accessing OPMT tenant in hosts file).
- **3.** Container access can be limited to the container host or can be port forwarded for the global access. Enable the required exposed port number in firewall settings of host machine.

**4.** For non-Windows authentication:

```
a. The following command will bring a container up using the kofaxis image with the Kofax
   TotalAgility settings applied from the DockerSettings_IntegrationServer_FullInstall.Env file
   without windows authentication and forwarding the port 443 from the container into the 5000
   port on the container host:
   Example The following command will bring a container up using the kofaxis image with the
   Kofax TotalAgility settings applied from the DockerSettings_IntegrationServer_FullInstall.Env file
   using Windows authentication with the credentials specified in the win.json file.
   docker run -d --hostname "opdemo1" --name "opdemo1" --env-file "C:
   \Docker\TotalAgility\DockerSettings_IntegrationServer_FullInstall.Env"
   kofaxis
```
- **b.** The following command will bring a container up using the kofaxis image with the Kofax TotalAgility settings applied from **DockerSettings\_IntegrationServer\_FullInstall.Env** file using windows authentication with the credentials specified in the win.json file. **Example** docker run -d --hostname "opdemo1" --name "opdemo1" - security-opt "credentialspec=file://win.json" --env-file "C:\Docker \TotalAgility\DockerSettings\_IntegrationServer\_FullInstall.Env" kofaxis
- **5.** Use "docker exec -it <container id\name goes here> powershell" to attach to a powershell session on the created container.

For example, the docker exec -it ispdemo3 powershell will bring up a powershell session inside the container with the "container's name" isdemo3.

### Access TotalAgility Designer

After you connect to the docker container and have verified that all services are in their expected state, use the following URL to access the TotalAgility Designer outside the container host with the port forwarded setup:

```
https://
<ipaddressofthecontainerhostgoeshere>:<exposedportofthecontainerhostgoeshere>/
TotalAgility/Designer
```
#### **For containers hosting IIS – TotalAgility Website:**

When you configure the container for the Designer / Workspace, we recommend that you use a VirtualHost file to configure the port and URl exposure through the host OS before you access the URL. You may also consider using a rewrite rule to ensure that any URL access is redirected to a lowercase representation.

As per RFC 2616, "...a client SHOULD use a case-sensitive octet-by-octet comparison of the entire URIs...Comparisons of host names MUST be case-insensitive".

The docker daemon and cache holds case sensitive resolutions of the URL and this can cause issues if the casing of the URL is changed prior to first access. This caching issue occurs as a result of Docker's use of WSL v1 and should be resolved in WSL v2. Within docker you cannot expose the same container port for multiple protocols and having previously cached a case sensitive URL, the cache must be cleared to replace with the lowercase URL.

## Additional information

This table includes some useful docker commands.

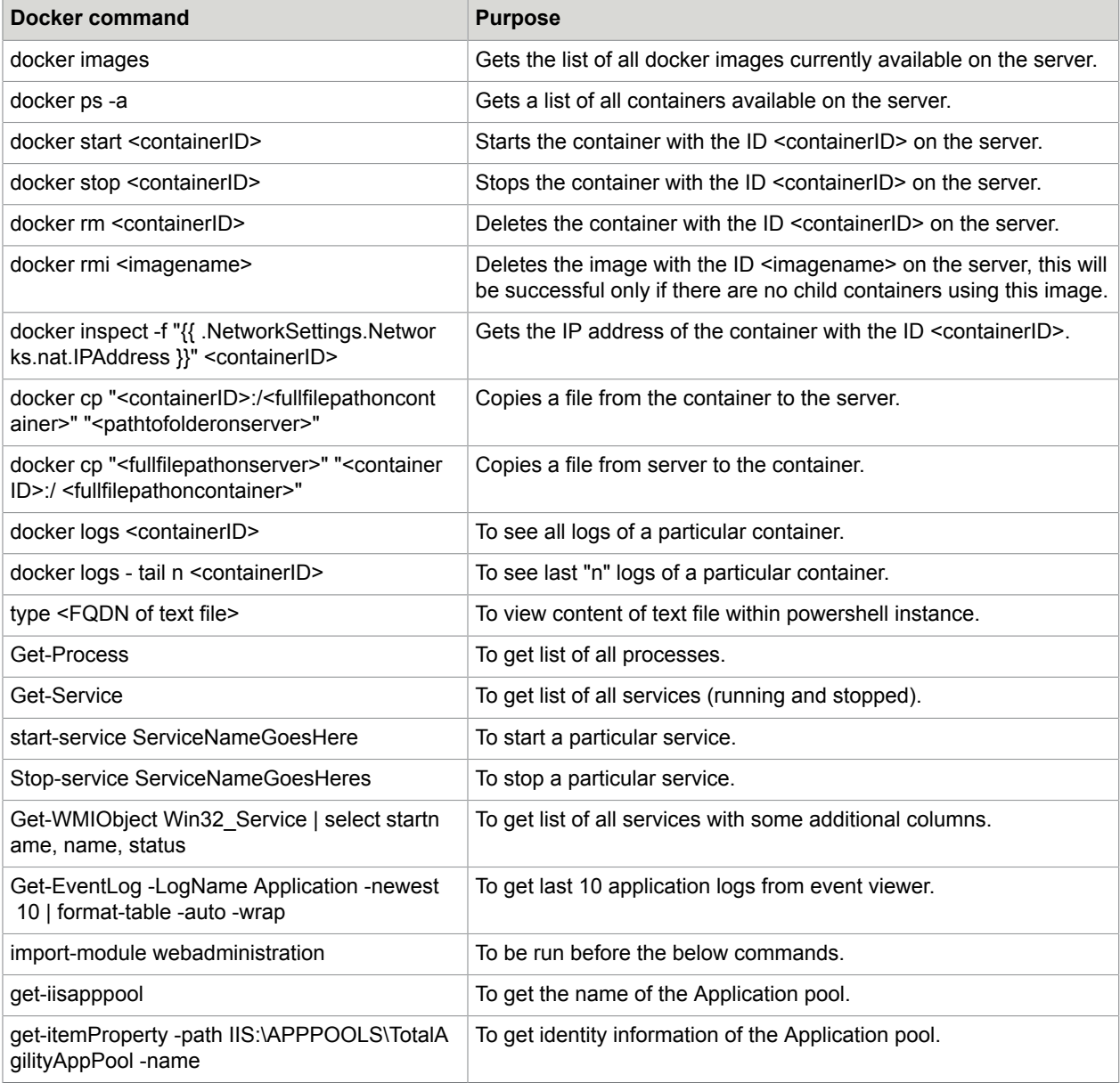

# <span id="page-18-0"></span>Use Integration Server with on-premise multi-tenant server deployment

When installing the Integration Server with a separate Web-Application on-premise multi-tenant server deployment, the Integration Server is required to point to the on-premise multi-tenant Application server. This can cause an issue if the on-premise multi-tenant Application server is not directly accessible by the Integration Server. To avoid this, we recommend that you point the Integration Server to the on-premise multi-tenant Web server.

- **1.** Navigate to the installation directory for the TotalAgility Integration Server.
- **2.** Open Web.config in a text editor.
- **3.** Locate the following section:

```
<appSettings> 
      <add key="CoreIntegrationServicesLocation" value="<on-premise multi-tenant
Web server machine name>;"/>
</appSettings>
```
**4.** Save and close the configuration file.

# <span id="page-18-1"></span>Encrypt and decrypt the configuration files

The Integration Server configuration files include the DB Connection settings and sensitive information. Therefore, we recommend that you encrypt the following Integration Server files.

- **Web.config**
- **Core Worker config**
- **Export Worker config**

## <span id="page-18-2"></span>Encrypt and decrypt the web.config file

The Integration Server, **Web.config** file is located under <Kofax Install location> \TotalAgility\Agility.Server.Web.

Use the Microsoft ASP.NET IIS Registration Tool (aspnet\_regiis) to encrypt or decrypt any section of the Web.config file. For more information, see http://msdn.microsoft.com/en-us/library/ zhhddkxy(v=vs.100).aspx.

At a minimum, encrypt the appSettings section that includes the Database connection information.

## <span id="page-18-3"></span>Encrypt and decrypt the Core Worker or Export Worker config file

The Integration Server **Core Worker config** and **Export Worker config** files are located under <Kofax Install location>\TotalAgility\CoreWorkerService.

The TotalAgility Server supports two encryption methods:

• DPAPI [encryption](#page-19-0)

#### • [RSA encryption](#page-19-1)

Use the Kofax.CEBPM.Encryption.exe utility to encrypt and decrypt files with either of these methods.

#### Use the Kofax.CEBPM.Encryption.exe utility

The Kofax.CEBPM.EncryptConfig.exe utility (located in the Integration Server installation directory) encrypts (-enc) or decrypts (-dec) any section of a configuration file.

At a minimum, encrypt the appSettings section of each config file that includes the user ID and password as well as other sensitive information. Use the optional -h flag to display help for the command.

Kofax.CEBPM.EncryptConfig.exe cannot work with Web.config, it can only work with configuration files or executables.

**Important** Add the following security provider to the configuration file before encrypting the file:

```
<configProtectedData>
     <providers>
       <add useMachineProtection="true"
            name="DPAPIProtection"
            type="System.Configuration.DpapiProtectedConfigurationProvider,
 System.Configuration, Version=2.0.0.0, Culture=neutral,
  PublicKeyToken=b03f5f7f11d50a3a" />
      <add name="RSAProvider"
           type="System.Configuration.RsaProtectedConfigurationProvider,<br>figuration, Version=2.0.0.0,
System.Configuration, Version=2.0.0.0,
 PublicKeyToken=b03f5f7f11d50a3a,
processorArchitecture=MSIL"
            keyContainerName="CPUServerKeys"
           useMachineContainer="true" />
     </providers>
</configProtectedData>
```
#### <span id="page-19-0"></span>Use the DPAPI encryption method

Because you must decrypt the file on the same machine where it was encrypted, use this utility to encrypt one server at a time.

Run the utility on each TotalAgility Server individually.

- **1.** Stop the Integration Server Core Worker Server service.
- **2.** Navigate to the TotalAgility Integration Server Core Worker installation directory and open a command-line window.
- **3.** Run the following command:

#### **Kofax.CEBPM.EncryptConfig.exe -f Agility.Server.Core.WorkerService.exe.config -s "appSettings" -p DPAPIProtection -enc**

#### <span id="page-19-1"></span>Use the RSA encryption method

RSA encryption is an algorithm for public key encryption and digital signatures that uses two separate keys. Create a key and encrypt the configuration file on one Server, and export the key to all the other Servers. All the TotalAgility Servers with the exported key installed can access the configuration file. Use this method if you have several Servers with the same configuration.

The following instructions differentiate between the source TotalAgility Server where you create the key and the target TotalAgility Servers onto which you import the key.

#### *Prepare the key*

Perform these steps on one source TotalAgility Integration Server.

- **1.** Create the custom RSA key container:
	- **a.** Logon to the Integration Server with administrator rights.
	- **b.** Open a command-line window.
	- **c.** Navigate to the .NET Framework version 2.0 directory. For example, enter the following command:

**cd \WINDOWS\Microsoft.Net\Framework\v2.0.\***

**d.** Run the following command:

**aspnet\_regiis -pc "<KeysFile>" -exp**

where:

- <KeysFile> is the name of the key file.
- The -exp option makes the key exportable.
- **2.** Run the following command to grant the TotalAgility Integration Server Core Worker Server service user permission to read the <KeysFile> RSA container file.

## **aspnet\_regiis -pa "<KeysFile>" "<TotalAgilityserviceuser>"**

where:

- <KeysFile> is the name of the key file you created in step 1d.
- <TotalAgilityserviceuser> is the Integration Server Core Worker Server service user.
- **3.** Encrypt the file:
	- **a.** Log on to the TotalAgility Server as the TotalAgility Integration Server Core Worker Server service user.
	- **b.** Navigate to the installation directory for the TotalAgility Server and open a command-line window.
	- **c.** Run the following command:

#### **Kofax.CEBPM.EncryptConfig.exe -f Agility.Server.Core.WorkerService.exe.config -s "appSettings" -p RSAProvider -enc**

This command encrypts the appSettings section of the configuration file. The appSettings section includes the user ID and password as well as other sensitive information.

**4.** Export the key by running the following command:

#### **aspnet\_regiis -px "<KeysFile>" "<c:\keys.xml>" -pri**

where:

- <KeysFile> is the default keystore keyContainerName.
- <c:\keys.xml> is the path and file name of the exported key file.

#### *Import the key*

Perform these steps on every target TotalAgility Server.

- **1.** Import the key:
	- **a.** Log on to the TotalAgility Server with administrator rights.
	- **b.** Copy the keys.xml file from the source TotalAgility Server to the root C:\ directory of the target TotalAgility Server.
	- **c.** Open a command-line window.
	- **d.** Run the following command:

#### **aspnet\_regiis -pi "<KeysFile>" "c:\keys.xml"** where:

- <KeysFile> is the default name of the key file.
- $\cdot$  <c: \keys.xml> is the path and file name to the imported key file.
- **e.** Delete the keys.xml file on the target Server because it contains the unprotected private key.
- **2.** Run the following command to grant the TotalAgility Integration Server Core Worker Server service user permissions to use the <KeysFile> RSA container file:

#### **aspnet\_regiis -pa "<KeysFile>" "TotalAgilityserviceuser"** where:

- <KeysFile> is the name of the key file you imported in step 1.
- <TotalAgilityserviceuser> is the TotalAgility Integration Server Core Worker Server service user.
- **3.** Repeat these steps on all remaining TotalAgility Servers.

#### <span id="page-21-0"></span>Decrypt the configuration file

- **1.** Stop the **Kofax TotalAgility Integration Server Core Worker Server** service.
- **2.** Navigate to the TotalAgility Server installation directory and open a command-line window.
- **3.** Run the following command:

#### **Kofax.CEBPM.EncryptConfig.exe -f Agility.Server.Core.WorkerService.exe.config -s "appSettings" -p DPAPIProtection -dec**

Repeat these steps to encrypt and decrypt the Export Worker configuration file.

### Encrypt the configuration files in a docker container

To encrypt the Web.config files and all executable configuration files using "DPAPI", you must add the following to your docker run command.

-e KTA CONFIG ENCRYPTION PROVIDER TYPE="DPAPI"

For example, "docker run -d --hostname "opdemo2" --name "opdemo2" -env-file "C: \Docker\TotalAgility\dockersettings.env" -p 5000:80 -e KTA CONFIG ENCRYPTION PROVIDER TYPE="DPAPI" kofaxop"

To encrypt the Web.config files and all executable configuration files using "RSA", you must add the following to your docker run command.

-e KTA CONFIG ENCRYPTION PROVIDER TYPE="RSA"

```
For example, "docker run -d --hostname "opdemo2" --name "opdemo2" --
env-file "C: \Docker\TotalAgility\dockersettings.env" -p 5000:80 -e
KTA CONFIG ENCRYPTION PROVIDER TYPE="RSA" kofaxop"
```
## <span id="page-22-0"></span>Edit the TotalAgility server configuration file

When you install TotalAgility, the system stores the configuration settings in a .NET file, **Agility.Server.Core.WorkerService.exe.config**. To change the value of any parameter, edit the configuration file or run the configuration utility. The configuration utility is available on the installation media and must be manually copied to your Kofax TotalAgility server. See the *Kofax TotalAgilityConfiguration Utility Guide*.

See

**1.** If you encrypted the configuration file after you installed the TotalAgility Server, decrypt the file. See [Decrypt the configuration file .](#page-21-0)

**Note** If you used RSA encryption, decrypt the configuration file only on the source TotalAgility Server where you initially encrypted the file.

- **2.** Navigate to the installation directory for the TotalAgility Server.
- **3.** Open the configuration file in a text editor.
- **4.** Locate the following section:

```
<appSettings> 
      <add key="KeyNameString" value="which may contain passwords;"/> 
</appSettings>
```
- **5.** Edit the parameter values as needed.
- **6.** Save and close the configuration file.
- **7.** To re-encrypt the configuration file, run the encryption utility. See [Encrypt and decrypt the](#page-18-1) [configuration files.](#page-18-1)

**Note** If you used RSA encryption, export the key and install the encryption key file on any target TotalAgility Servers onto which you imported the original encrypted configuration file.

**8.** Restart the Kofax TotalAgility Integration Server Core Worker Server service.

## <span id="page-22-1"></span>Add a thread pool monitoring interval

When long running automatic activities are processed by the Core Worker, the threads in the automatic activity thread pool are not freed up when the taken activity is reset due to timeout. Configure a thread pool monitoring interval to free up the threads for these long running taken activities to allow other activities to progress once they timeout.

You can configure the thread pool monitoring interval manually or use the Configuration Utility.

#### <span id="page-23-0"></span>**Manually**

- **1.** Navigate to the installation directory for the TotalAgility server.
- **2.** In a text editor, open **Agility.Server.Core.WorkerService.exe.config** from the following directory: \\TotalAgility\Agility.Server.Web
- **3.** Locate the following section and add a thread pool monitoring interval (default:60).

```
<appSettings>
     <add key="CoreWorkerThreadPoolMonitoringIntervalInSeconds" value="60"/> 
   </appSettings>
```
- **4.** Save and close the configuration file.
- **5.** Restart the Kofax TotalAgility Core Worker service.

## <span id="page-23-1"></span>Using Configuration Utility

Run the Configuration utility and add the thread pool monitoring interval. See the *Kofax TotalAgility Configuration utility Guide*.

# <span id="page-23-2"></span>Anti-Cross Site Request Forgery (CSRF) tokens

A CSRF attack relies on a user being authenticated on a website. The attack usually comes as an email or website hyperlink on which the user clicks while still authenticated. This URL then points back to the user's website and attempts to perform a privileged action (such as add an administrator account) without the user's knowledge. In TotalAgility, the TargetHostName and TargetPortNo settings are added as Anti-CSRF tokens in the Web.config file. The TargetHostName is the fully qualified domain name of the webserver and the TargetPortNo is the website port number. When you provide for these settings, the Anti-CSRF origin and referrer validations are performed on the request URL. If the validation fails, the request will be terminated considering it as a potentially dangerous request.

You can configure the Anti-CSRF tokens in the Web.config manually or using the Configuration Utility.

### <span id="page-23-3"></span>**Manually**

- **1.** Navigate to the installation directory for the TotalAgility server.
- **2.** In a text editor, open Web.config from the following directory: \\TotalAgility \Agility.Server.Web.
- **3.** Locate the following section and specify the target host name and target port number.

```
<appSettings>
              <add key= "TargetHostName" value="<hostnamegoeshere"/>
  <add key= "TargetPortNo" value="443"
               </appSettings>
```
**4.** Save and close the configuration file.

## <span id="page-24-0"></span>Using the Configuration Utility

Run the Configuration utility and specify the TargetHostName and TargetPortNo settings. See the *Kofax TotalAgility Configuration Utility Guide*.

# <span id="page-25-0"></span>Integrate Microsoft SharePoint with TotalAgility Integration Server

Integrate Microsoft SharePoint 2010 or SharePoint 2013 with Integration server to use SharePoint in the Integration Server.

- **1.** Navigate to \\SharePointInstallation on the installation media, and run **Setup.exe**. The system opens the Kofax TotalAgility for SharePoint Setup wizard.
- **2.** Click **Next**.

The system displays the TotalAgility SharePoint Components window.

- **3.** Select the TotalAgility Integration Server SharePoint components to install:
	- **a.** To install the SharePoint web parts, select the **TotalAgility SharePoint WebParts** check box.
	- **b.** To install the SharePoint web service and event-handler dlls, select the **TotalAgility SharePoint Event-Handling Components** check box.
	- **c.** To install the TotalAgility SharePoint custom pages, select the **TotalAgility SharePoint Custom Pages** check box.
		- By default, the **Add Assembly To GAC** check box is selected. The files are automatically added to GAC.
		- If you do not have access to GAC, clear the **Add Assembly To GAC** check box and enter the SharePoint Site Port Number. The files are automatically added to the bin folder (default location is C:\inetpub\wwwroot\wss\VirtualDirectories\[PortNumber]\bin) within the site.
	- **d.** On the list of **Website to hostTotalAgility SharePoint components**, select a website.

**Note** You must not select the SharePoint related websites.

**Note** You can rerun the setup at a later date to install the custom pages if you did not do it initially.

- **4.** Click **Install**.
- **5.** Update **Web.config** to get custom pages, support event handlers and configure SharePoint site. See Update the Web [configuration](#page-26-0) file.

Further configure:

- TotalAgility Integration Server custom web pages in [SharePoint.](#page-30-1)
- TotalAgility Integration Server web parts in the [SharePoint](#page-30-1) server.
- Microsoft [SharePoint](#page-35-0) Server and TotalAgility Integration Server to provide fault tolerance.

# <span id="page-26-0"></span>Update the web configuration file

Update the Web.config file for the TotalAgility Integration Server components.

### <span id="page-26-1"></span>To get custom pages

Add the following optional "appsettings" key values to the Web.config file in the target SharePoint web application folder. For example, C:\inetpub\wwwroot\wss\VirtualDirectories\<PortNumber> where <PortNumber> is the port number of the target SharePoint web application.

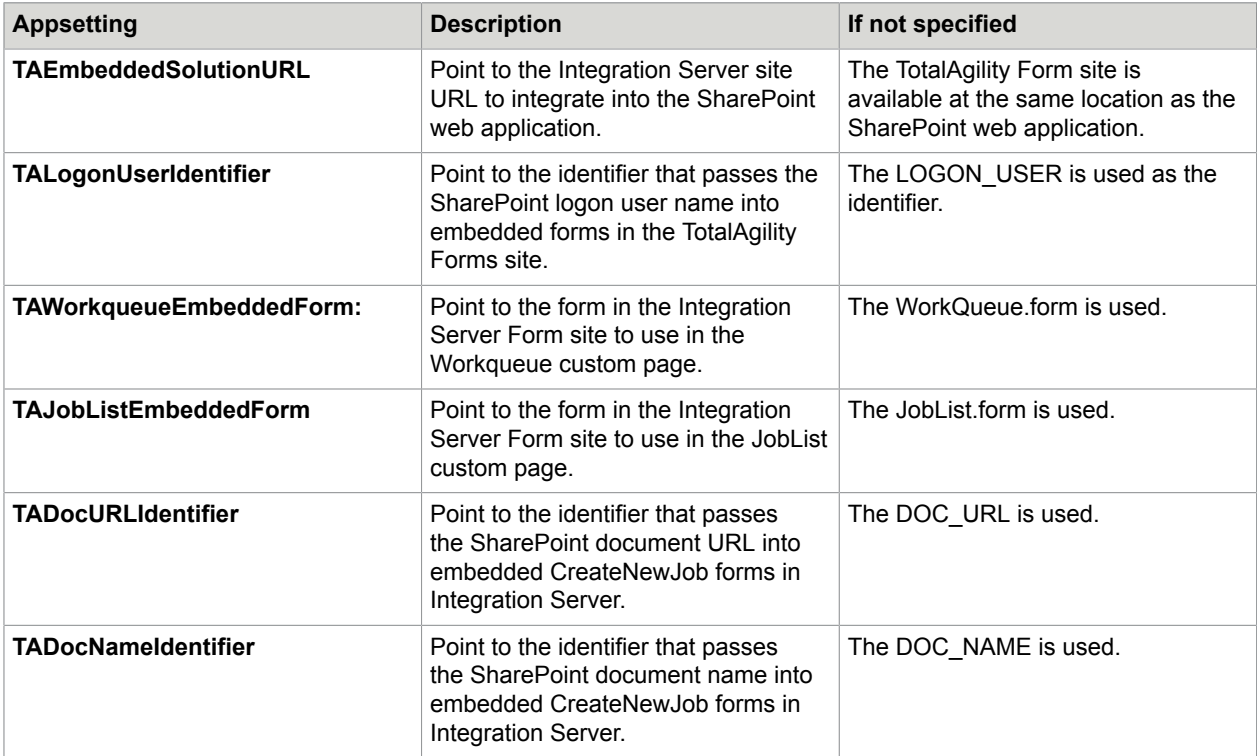

#### **Example: Settings in Web.config file to get custom pages**

```
<appSettings>
<add key="TAEmbeddedSolutionURL" value="http://domainname1:80/Forms/SharepointSite" />
<add key="TALogonUserIdentifier" value="LOGON USER" />
<add key="TAWorkqueueEmbeddedForm" value="WorkQueue. form "/>
<add key="TAJobListEmbeddedForm" value="JobList.form"/>
<add key="TADocURLIdentifier" value="DOC_URL"/>
<add key="TADocNameIdentifier" value="DOC_NAME"/>
 </appSettings>
```
### <span id="page-26-2"></span>To support event handlers

**Note** If you copy and paste the code from this guide, correct any incorrect line breaks.

<configSections>

```
<section name="exceptionHandling" 
type="Microsoft.Practices.EnterpriseLibrary.
ExceptionHandling.Configuration.ExceptionHandlingSettings,
Microsoft.Practices.EnterpriseLibrary.ExceptionHandling, 
Version=5.0.505.0, 
Culture=neutral, 
PublicKeyToken=31bf3856ad364e35" 
requirePermission="true" /> 
<section name="loggingConfiguration" 
type="Microsoft.Practices.EnterpriseLibrary.
Logging.Configuration.LoggingSettings, 
Microsoft.Practices.EnterpriseLibrary.Logging, 
Version=5.0.505.0, 
Culture=neutral, 
PublicKeyToken=31bf3856ad364e35" requirePermission="true" />
</configSections>
<loggingConfiguration 
name="" 
tracingEnabled="true" 
defaultCategory="General">
<listeners>
<add name="Event Log Listener" 
type="Microsoft.Practices.EnterpriseLibrary.Logging.
TraceListeners.FormattedEventLogTraceListener, 
Microsoft.Practices.EnterpriseLibrary.Logging, 
Version=5.0.505.0, 
Culture=neutral, 
PublicKeyToken=31bf3856ad364e35"
listenerDataType="Microsoft.Practices.EnterpriseLibrary.
Logging.Configuration.FormattedEventLogTraceListenerData, 
Microsoft.Practices.EnterpriseLibrary.Logging, 
Version=5.0.505.0, Culture=neutral, 
PublicKeyToken=31bf3856ad364e35"
source="Total Agility" formatter="Text Formatter"
log="" machineName="." traceOutputOptions="None" />
</listeners>
<formatters>
<add type="Microsoft.Practices.EnterpriseLibrary.Logging.
Formatters.TextFormatter, 
Microsoft.Practices.EnterpriseLibrary.Logging, 
Version=5.0.505.0, 
Culture=neutral, 
PublicKeyToken=31bf3856ad364e35"
template="Timestamp: {timestamp}
{newline}
Message: {message}
{newline}
Category: {category}
{newline} 
 Priority: {priority}
{newline}
EventId: {eventid}
{newline}
Severity: {severity}
{newline} 
 Title: {title}
{newline}
Machine: {localMachine}
{newline} 
 App Domain: {localAppDomain}
{newline}
ProcessId: {localProcessId}
{newline}
Process Name: {localProcessName}
{newline} 
 Thread Name: {threadName}
{newline}
Win32 ThreadId:{win32ThreadId}
{newline}
Extended Properties: 
{dictionary({key} - {value}{newline})}"
name="Text Formatter" />
</formatters>
<categorySources>
```

```
<add switchValue="All" name="General">
<listeners> 
<add name="Event Log Listener" />
</listeners>
</add>
</categorySources>
<specialSources>
<allEvents switchValue="All" name="All Events" />
<notProcessed switchValue="All" name="Unprocessed Category" />
<errors switchValue="All" name="Logging Errors & amp; Warnings">
<listeners> 
<add name="Event Log Listener" />
</listeners>
</errors>
</specialSources>
</loggingConfiguration>
<exceptionHandling>
<exceptionPolicies>
<add name="Agility Exception Policy">
<exceptionTypes>
<add name="All Exceptions" type="System.Exception, 
mscorlib, 
Version=4.0.0.0, 
Culture=neutral, 
PublicKeyToken=b77a5c561934e089"
postHandlingAction="NotifyRethrow"> 
<exceptionHandlers>
<add name="Logging Exception Handler" 
type="Microsoft.Practices.EnterpriseLibrary.
ExceptionHandling.Logging.LoggingExceptionHandler, 
Microsoft.Practices.EnterpriseLibrary.ExceptionHandling.Logging,
Version=5.0.505.0, 
Culture=neutral, 
PublicKeyToken=31bf3856ad364e35"
logCategory="General" eventId="100" severity="Error" 
title="Total Agility"
formatterType="Microsoft.Practices.EnterpriseLibrary.
ExceptionHandling.TextExceptionFormatter, 
Microsoft.Practices.EnterpriseLibrary.ExceptionHandling, 
Version=5.0.505.0, Culture=neutral, 
PublicKeyToken=31bf3856ad364e35" priority="0" />
</exceptionHandlers></add>
</exceptionTypes>
</add>
</exceptionPolicies>
</exceptionHandling>
```
**Note** SharePoint event handler executes in the context of the user who initiated the action.

### <span id="page-28-0"></span>For a SharePoint site

**Note** If you copy and paste the code from this guide, correct any incorrect line breaks.

• Update the <system.serviceModel> section:

```
<system.serviceModel>
<bindings>
<basicHttpBinding>
<binding name="BasicHttpBinding_Service" openTimeout="00:10:00" 
closeTimeout="00:10:00" sendTimeout="00:10:00" receiveTimeout="00:10:00" 
allowCookies="true"
```

```
maxBufferSize="2147483647" maxReceivedMessageSize="2147483647" 
maxBufferPoolSize="524288">
<readerQuotas maxDepth="2147483647" maxStringContentLength="2147483647" 
maxArrayLength="2147483647" maxBytesPerRead="2147483647" 
maxNameTableCharCount="2147483647" />
<security mode="TransportCredentialOnly">
<transport clientCredentialType="None" />
</security>
</binding>
</basicHttpBinding>
</bindings>
<client>
<endpoint name="CoreIntegrationEventServiceEndpoint" 
binding="basicHttpBinding" bindingConfiguration="BasicHttpBinding_Service"
contract="Agility.Server.Core.Model.Interfaces.Services.IIntegrationEventService" 
address="http://[TotaAgility server name or IP Address]/TotalAgility/Services/Core/
IntegrationEventService.svc"/>
</client>
</system.serviceModel>
```
Replace <TotalAgility server name or IP Address> with the IP Address of the Integration Server.

**Note** Point the endpoint address to the integration service URL for Integration Server.

## <span id="page-29-0"></span>Network authentication for SharePoint and TotalAgility

#### <span id="page-29-1"></span>TotalAgility and SharePoint are on the same domain

- **1.** Ensure that TotalAgility site has Windows Authentication in Internet Information Services (IIS) and the required SharePoint users are added to the TotalAgility server. Perform the following in the TotalAgility server:
	- **a.** Open **Internet Information Services (IIS) Manager**.
	- **b.** Click **Sites** > **Default Web Site** > **TotalAgility**.
	- **c.** On the **Features View** tab, double-click **Authentication**.
	- **d.** Right-click **Windows Authentication** and click **Providers....**
	- **e.** Check if, **Negotiate** and **NTLM** are available as providers. If not, add them from the **Available Providers** list.
- **2.** Ensure that TotalAgility SharePoint Communicator site has windows authentication in Internet Information Services (IIS). Perform the following in the SharePoint server:
	- **a.** Open **Internet Information Services (IIS) Manager**.
	- **b.** Click **Sites** > **Default Web Site** > **TotalAgilitySharepointCommunicator**.
	- **c.** On the **Features View** tab, double-click **Authentication**.
	- **d.** Right-click **Windows Authentication** and click **Providers....**
	- **e.** Check if, **Negotiate** and **NTLM** are available as providers. If not, add them from the **Available Providers** list.
	- **f.** Ensure that Site App pool is changed to SharePoint site App pool.

#### <span id="page-30-0"></span>TotalAgility and SharePoint are on different domains

Ensure that TotalAgility and SharePoint domains are trusted. If domains are not trusted, Windows authentication will not work, so it must be disabled and Anonymous authentication must be enabled in IIS. The Web.config files must also be updated. The steps to modify the Web.config files are given in the sub section.

Perform the following steps in the TotalAgility server and SharePoint server:

- **1.** Open **Internet Information Services (IIS) Manager**.
- **2.** Click **Sites** > **Default Web Site** > **TotalAgility**. For SharePoint server, click **Sites** > **Default Web Site** > **TotalAgilitySharePointCommunicator**
- **3.** On the **Features View** tab, double-click **Authentication**.
- **4.** Right-click **Windows Authentication** and click **Disable**.
- **5.** Right-click **Anonymous Authentication** and click **Enable**.

#### Update the web.config files

Update the Web.config files if TotalAgility and SharePoint are on different domains.

- **1.** In the Web.config file for TotalAgility, replace <transport clientCredentialType="Windows" /> with <transport clientCredentialType=**"None"** /> in the following bindings:
	- BasicHttpBinding\_SharepointCommunicatorService
	- BasicHttpBinding\_Service
	- BasicHttpBinding\_CoreService
	- WebHttpBinding\_Service
- **2.** In the **Web.config** file for TotalAgilitySharePointCommunicator site on SharePoint server, replace <transport clientCredentialType="Windows" / > with <transport clientCredentialType=**"None"** /> for BasicHttpBinding SharepointCommunicatorService binding.
- **3.** In the **Web.config** file for SharePoint site (C:\inetpub\wwwroot\wss\VirtualDirectories \<site port>), replace <transport clientCredentialType=**"Windows"** /> with <transport clientCredentialType="None" /> for BasicHttpBinding SharepointCommunicatorService binding.

# <span id="page-30-1"></span>Configure the TotalAgility custom web pages in SharePoint

Integrate a TotalAgility site directly into the SharePoint web interfaces to add the following TotalAgility forms to SharePoint:

- Create new job/workflow
- Work queue
- Take activities (displaying TotalAgility Integration Server take activity forms)
- Job/workflow list and job properties

TotalAgility site forms are hosted within custom ASPX web pages that are added to the target SharePoint web application.

### <span id="page-31-0"></span>Enable single sign-on

Provide single sign-on to access the SharePoint website and the Integration Server site.

**Note** Disable the Header Form option while creating the custom pages.

Use the default username initialization variable called "LOGON\_USER" in the "top level" forms (CreateNewJob, WorkQueue and JobList) in the Integration Server site.

**Note** You can modify the name in the "LOGON\_USER" if needed.

When implementing these forms, SharePoint passes the "LOGON USER" variable into the embedded TotalAgility Integration Server forms to call the Integration Server API "UserService::GetSessionId()".

- **1.** Map form variable, LOGON\_USER to userId.
- **2.** Provide 7 to logOnProtocol.
- **3.** Map global variable, SESSION\_ID to SessionId.
- **4.** Map global variable, RESOURCE\_ID to ResourceId.

The GetSessionId() API gets Integration Server session ID for the user if they are already logged on, otherwise it just logs the user. This avoids the need to provide a separate logon to the Integration Server forms that are integrated into SharePoint.

**Note** The SharePoint user *must* also be a user in Integration Server for single log on to work.

Add links to the "top level" Integration Server custom web pages in the SharePoint Quick Launch menu.

## <span id="page-31-1"></span>Add the TotalAgility Integration Server custom web pages to the SharePoint quick launch menu

- **1.** Go to **Site Actions** > **Site Settings**.
- **2.** Under Look and Feel category, click **Quick Launch**.
- **3.** Add the following new headings and rename the headings if needed.

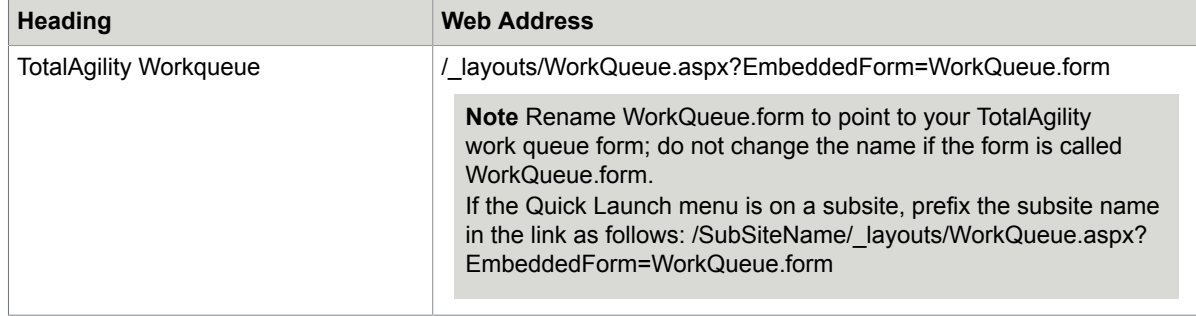

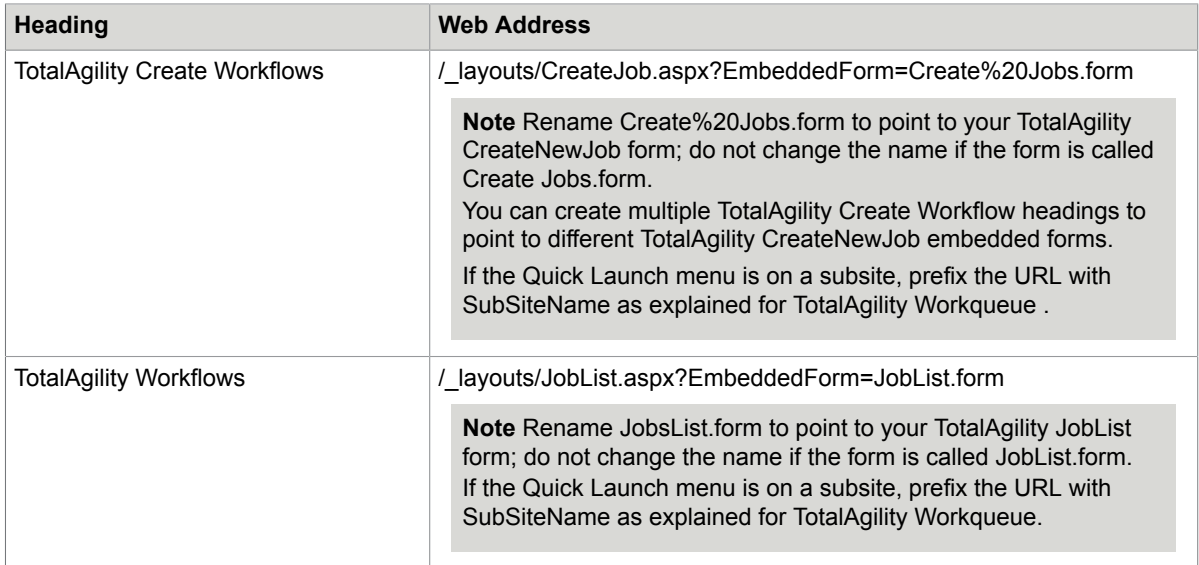

### <span id="page-32-0"></span>Add the create TotalAgility workflow context menu item to a document library

Provide context menu links in SharePoint document libraries to launch the TotalAgility Create Workflow custom page. Pass in the selected SharePoint document URL as an initialization variable to the new TotalAgility workflow or job so it can be used in Activity forms to provide hyperlinks to the document.

Before you add a new context menu item to a document library, complete the following steps:

- **1.** Create a process with two initialization parameters, DOC\_URL and DOC\_NAME.
- **2.** Build a Create New Job form and add these initialization parameters:
	- DOC\_URL
	- DOC\_NAME
	- LOGON\_USER
- **3.** Modify the Getinitvarlist action to clear the DOC\_URL and DOC\_NAME parameters to retain values from the query string.

Add the new context menu item:

**1.** Create a text file with the following JavaScript:

```
<script>
function Custom_AddDocLibMenuItems(m, ctx)
{
// parse the URL out of the itemTable
var URL = ";
var DocName = "";
var index = itemTable.innerHTML.indexOf("href=");
if (index > 0){
    var str = itemTable.innerHTML.substr(index + 6);
    index = str.indexOf('"');
   if (index > 0)
\left\{ \begin{array}{c} \mathbf{1} & \mathbf{1} & \mathbf{1} \\ \mathbf{1} & \mathbf{1} & \mathbf{1} \end{array} \right.URL = str.substr(0, index);index = str.indexOf('>');
```

```
var index2 = str.indexOf('<');
    DocName = str.substr/index + 1, index2 - index - 1);\left\{\begin{array}{cc} 1 & 1 \\ 1 & 1 \end{array}\right\}}
if (URL != "")
{
strAction = 'window.location = "http://[domainname]:
[Port Number]/[SubSiteName]/_layouts/CreateJob.aspx?DocUrl=' 
+ URL + '&DocName=' + DocName + 
'&EmbeddedForm=[CreateNewJobFormName.form]"';
     var strDisplayText = "Create workflow in TA";
     var strAction; 
    var strImagePath = "";
     // Add menu item
     CAMOpt(m, strDisplayText, strAction, strImagePath);
     // add a separator to the menu
     CAMSep(m);
}
return false; 
}
</script>
```
- **2.** Replace [ domainname ] with the location of the SharePoint web application that contains the TotalAgility custom web pages.
- **3.** If required, specify the SharePoint subsite name in [ SubSiteName ].
- **4.** Replace the [ CreateNewJobFormName.form ] text with the name of your TotalAgility CreateNewJob form.
- **5.** If required, rename the menu item display text "Create workflow in TA" in the script.
- **6.** Upload this file to SharePoint Shared Documents.
- **7.** Provide the link to this file in Content Editor Web Part:
	- **a.** Go to **Site Actions** > **Edit page**.
	- **b.** Click **Add a Web Part**.
	- **c.** In the **Media and Content** group, select **Content Editor Web Part**. This mechanism injects JavaScript into the SharePoint page.
- **8.** Save the changes to the SharePoint page and exit Edit mode. A new menu item called "Create Workflow in TA" becomes available from the Context list for a document in this document library. Select the menu item to go to the CreateJob.aspx TotalAgility custom web page and pass in the document URL and name.
- **9.** Add more context menu items to use multiple Create Workflow pages.

### <span id="page-33-0"></span>Configure the custom web pages

Perform the following steps if you configure the TotalAgility custom web pages in SharePoint.

- **1.** Download a copy of existing Seattle.master from the Master Page gallery and rename it to KTA.master.
- **2.** Open the KTA.master file in the editor.

**3.** To change the page logo to Kofax, update the LogoImageURL as follows.

LogoImageUrl= <SharePoint:SiteLogoImage CssClass=**"ms-siteicon-img"** name=**"onetidHeadbnnr0"**id=**"onetidHeadbnnr2"**LogoImageUrl=**"/\_layouts/15/ images/<Image>?rev=23"**runat=**"server"**>

Replace <image> with the Kofax image name.

**4.** If using Internet Explorer, update the content attribute value of <meta> tag to "IE=Edge" in the KTA.master file as follows:

<meta http-equiv="X-UA-Compatible" content="IE=Edge"/>.

- **5.** Upload the new KTA.master in the Master Page gallery as ASP NET Master Page file.
- **6.** Publish the new KTA.master as a major version.
- **7.** Set the new Master Page as Primary master page of your site.
- **8.** Navigate to Site settings > Master Page and select the KTA.master page.
- **9.** Update custom pages to use KTA.master.

# <span id="page-34-0"></span>Configure TotalAgility web parts in SharePoint server

Configure the SharePoint site that contains the Integration Server web parts to communicate with the Integration Server either using web services or enabling session.

#### <span id="page-34-1"></span>Use web services

- **1.** Open the Web.config file.
- **2.** Add the key: <add key="SPPServerName" value="<TotalAgility server name><:port>/<SiteName>"/>. For example, <add key="SPPServerName" value="DL-WDEML-32:85"> Note the following:

• If you do not add the key, a message informs you that the web services communications layer to Integration Server is not configured.

• In the key do not mention the Port if running under port 80.

#### <span id="page-34-2"></span>Enable session

**1.** Navigate to the C:\Inetpub\wwwroot\VirtualDirectories\<Port>folder.

**Note** Get the <Port> from address bar in Internet Explorer.

- **2.** Open the Web.config file and do the following:
	- **a.** Search for "<add name="Session"> and uncomment this line.
	- **b.** Search for the "<pages enableSessionState" tag and change the "enableSessionState" attribute value from "false" to "true".

# <span id="page-35-0"></span>Set up the Microsoft SharePoint server and TotalAgility server to provide fault tolerance

## <span id="page-35-1"></span>Set up the TotalAgility server

Install MSMQ support:

- **1.** Open Server Manager on the SharePoint Server.
- **2.** Select to add Message Queuing feature.
- **3.** Select the Message Queuing Server, Directory Service Integration and HTTP Support.

To set up the TotalAgility server:

- **1.** Create a physical MSMQ queue on the TotalAgility Server:
	- **a.** Go to **Computer Management\Message Queuing\Private Queues**.
	- **b.** Create a Transactional private queue called: **TotalAgility/Services/Core/ IntegrationEventService.svc**.

**Note** You must select the Transactional check box when creating the queue.

**2.** Enter the following two commands to configure IIS 7 to enable WAS to listen to the message queue and activate your service when new messages arrive:

```
appcmd set site "Default Web Site" -+bindings.
[protocol='net.msmq',bindingInformation='localhost']
appcmd set app "Default Web Site/TotalAgility" /
enabledProtocols:net.msmq,http
```
- **3.** Open the Web.config file located in the TotalAgility\Agility.Server.Web folder in your install location, for example, C:\Program Files\Kofax\TotalAgility\Agility.Server.Web.
- **4.** Add the following msmq binding in the <br/>bindings> section:

```
<netMsmqBinding>
         <binding name="MsmqBindingTransactionalNoSecurity" maxRetryCycles="3" 
receiveErrorHandling="Move" receiveRetryCount="3" retryCycleDelay="00:01:00">
          <security mode="None"/>
         </binding>
       </netMsmqBinding>
```
- **5.** Open the Web config file located in the Core folder in your install location, for example,  $\circ$ : \Program Files\Kofax\TotalAgility\Agility.Server.Web\Services\Core, locate for <service name="Agility.Server.Core.Services.IntegrationEventService" behaviorConfiguration="Agility.Server.Web.Services.Behavior">.
- **6.** Add the following endpoint below this service tag:

```
<endpoint address=
"net.msmq://localhost/private/TotalAgility/Services/Core/
IntegrationEventService.svc" 
binding="netMsmqBinding" bindingConfiguration="MsmqBindingTransactionalNoSecurity"
contract="Agility.Server.Core.Model.Interfaces.Services.IIntegrationEventService" /
>
```
**7.** Verify that the Microsoft Windows net.msmq Listener Adapter service is started.

#### <span id="page-36-0"></span>Set up the Microsoft SharePoint server

- **1.** Open the Web.config file for a SharePoint site.
- **2.** Add the following tags under <br/>bindings> section:

```
<netMsmqBinding>
         <binding name="MsmqBindingTransactionalNoSecurity" maxRetryCycles="3" 
receiveErrorHandling="Move" receiveRetryCount="3" retryCycleDelay="00:30:00">
          <security mode="None"/>
         </binding>
       </netMsmqBinding>
```
**3.** Add the following tags under <client> section:

```
<endpoint address=
"net.msmq://<TA_MACHINENAME>/private/TotalAgility/Services/Core/
IntegrationEventService.svc" 
behaviorConfiguration="MsmqBindingTransactionalTransportSecurity" 
binding="netMsmqBinding"
 bindingConfiguration="MsmqBindingTransactionalNoSecurity" 
contract="Agility.Server.Core.Model.Interfaces.Services.IIntegrationEventService"
```
name="Agility.Server.Core.Services.IntegrationEventService" />

**4.** Remove or comment out the following tag under <appSettings> section:

<add key="SPP\_EventHandler\_WebServiceURL" value="" />

**5.** Replace <TA\_MACHINENAME> with the TotalAgility server name.

# <span id="page-37-0"></span>Integrate Microsoft Dynamics CRM with TotalAgility Integration Server

To install and work with Dynamics CRM, users must have administrator rights.

# <span id="page-37-1"></span>Install Dynamics CRM

- **1.** Navigate to \\DynamicsCRMInstall on the installation media, and double-click **Setup.exe**. The installation wizard appears.
- **2.** Click **Next**.
- **3.** In the **CRM Server URL** box, replace the <ServerName> with the CRM server name and replace <Port> with the port number on which CRM is running.
- **4.** In the **CRM Service URL** box, replace the <ServiceName> with the CRM service name.
- **5.** In the **Metadata Service URL** box, replace the <MetaDataServiceName> with the CRM metadata service name.
- **6.** In the **Domain** box, enter the domain name.
- **7.** Enter the **Username** and **Password**.
- **8.** Click **Finish**. The installation starts and registers Event Handler in CRM and places necessary files in Global Assembly Cache (GAC).

## <span id="page-37-2"></span>Update the web configuration file for Dynamics CRM

Add the following script for the Integration Server components to support event handlers:

**Note** If you copy and paste the code from this guide, correct any incorrect line breaks.

```
<configSections>
<section name="exceptionHandling" 
type="Microsoft.Practices.EnterpriseLibrary.
ExceptionHandling.Configuration.ExceptionHandlingSettings, 
Microsoft.Practices.EnterpriseLibrary.ExceptionHandling, 
Version=5.0.505.0, 
Culture=neutral, 
PublicKeyToken=31bf3856ad364e35" requirePermission="true" /> 
<section name="loggingConfiguration" 
type="Microsoft.Practices.EnterpriseLibrary.Logging.Configuration.LoggingSettings, 
Microsoft.Practices.EnterpriseLibrary.Logging, 
Version=5.0.505.0, Culture=neutral, 
PublicKeyToken=31bf3856ad364e35" requirePermission="true" />
```

```
</configSections>
<loggingConfiguration 
name="" 
tracingEnabled="true" 
defaultCategory="General">
<listeners>
<add name="Event Log Listener" 
type="Microsoft.Practices.EnterpriseLibrary.Logging.TraceListeners.
FormattedEventLogTraceListener, 
Microsoft.Practices.EnterpriseLibrary.Logging, 
Version=5.0.505.0, 
Culture=neutral, 
PublicKeyToken=31bf3856ad364e35"
listenerDataType="Microsoft.Practices.EnterpriseLibrary.Logging.
      Configuration.FormattedEventLogTraceListenerData, 
Microsoft.Practices.EnterpriseLibrary.Logging, 
Version=5.0.505.0, 
Culture=neutral, 
PublicKeyToken=31bf3856ad364e35"
source="Total Agility" formatter="Text Formatter"
log="" machineName="." traceOutputOptions="None" />
</listeners>
<formatters>
<add type="Microsoft.Practices.EnterpriseLibrary.Logging.Formatters.TextFormatter, 
Microsoft.Practices.EnterpriseLibrary.Logging, 
Version=5.0.505.0, 
Culture=neutral, 
PublicKeyToken=31bf3856ad364e35"
template="Timestamp: {timestamp} {newline} 
 Message: {message}
    {newline}
Category: {category}{newline}
Priority:
     {priority}{newline}
EventId: {eventid}
    {newline}
 Severity: {severity} {newline} 
 Title:
     {title}{newline}
Machine: {localMachine}
     {newline}
App Domain: {localAppDomain}
    {newline}
 ProcessId: {localProcessId}
     {newline}
Process Name: {localProcessName}
    {newline} 
 Thread Name: {threadName}
    {newline} 
 Win32 ThreadId: {win32ThreadId}
     {newline}
Extended Properties:
     {dictionary({key} - {value}{newline})}"
name="Text Formatter" />
</formatters>
<categorySources>
<add switchValue="All" name="General">
<listeners> <add name="Event Log Listener" />
</listeners>
</add>
</categorySources>
<specialSources>
<allEvents switchValue="All" name="All Events" />
<notProcessed switchValue="All" name="Unprocessed Category" />
<errors switchValue="All" name="Logging Errors & amp; Warnings">
<listeners> <add name="Event Log Listener" />
</listeners>
</errors>
</specialSources>
</loggingConfiguration>
<exceptionHandling>
<exceptionPolicies>
<add name="Agility Exception Policy">
<exceptionTypes>
<add name="All Exceptions" type="System.Exception, mscorlib,
```

```
Version=4.0.0.0, 
Culture=neutral, 
PublicKeyToken=b77a5c561934e089"
postHandlingAction="NotifyRethrow"> 
<exceptionHandlers>
<add name="Logging Exception Handler" 
type="Microsoft.Practices.EnterpriseLibrary.ExceptionHandling.
      Logging.LoggingExceptionHandler, 
Microsoft.Practices.EnterpriseLibrary.ExceptionHandling.Logging, 
Version=5.0.505.0, 
Culture=neutral, 
PublicKeyToken=31bf3856ad364e35"
logCategory="General" eventId="100" severity="Error" 
     title="Total Agility"
formatterType="Microsoft.Practices.EnterpriseLibrary.
                ExceptionHandling.TextExceptionFormatter, 
Microsoft.Practices.EnterpriseLibrary.ExceptionHandling, 
Version=5.0.505.0, 
Culture=neutral, 
PublicKeyToken=31bf3856ad364e35"
priority="0" />
</exceptionHandlers>
</add>
</exceptionTypes>
</add>
</exceptionPolicies>
</exceptionHandling>
```
#### <span id="page-39-0"></span>Update web.config for the CRM virtual directory

```
<system.serviceModel>
<bindings>
       <basicHttpBinding>
         <binding name="BasicHttpBinding_Service" openTimeout="00:10:00" 
closeTimeout="00:10:00"
 sendTimeout="00:10:00" receiveTimeout="00:10:00" allowCookies="true" 
maxBufferSize="2147483647" 
 maxReceivedMessageSize="2147483647" maxBufferPoolSize="524288">
           <readerQuotas maxDepth="2147483647" maxStringContentLength="2147483647" 
 maxArrayLength="2147483647" maxBytesPerRead="2147483647" 
maxNameTableCharCount="2147483647" />
           <security mode="TransportCredentialOnly">
            <transport clientCredentialType="None" />
           </security>
        </binding>
       </basicHttpBinding>
     </bindings>
     <client>
       <endpoint name="CoreIntegrationEventServiceEndpoint" 
binding="basicHttpBinding" bindingConfiguration="BasicHttpBinding_Service"
 contract="Agility.Server.Core.Model.Interfaces.Services.IIntegrationEventService" 
address="http://<TotaAgility server name or IP Address>/TotalAgility/Services/Core/
IntegrationEventService.svc"/>
     </client>
</system.serviceModel>
```
**Note** Replace <TotalAgility server name or IP Address> with the IP Address of the Integration Server.

# <span id="page-40-0"></span>Integrate Microsoft Dynamics AX with TotalAgility Integration Server

To install and work with Dynamics AX,

- Users created in TotalAgility must have Deployment Administrator rights.
- If a user does not use the *default Deployment Administrator* to install the TotalAgility Dynamics AX integration, the user must meet the following conditions:
	- Be the system administrator in AX.
	- Have full CAL access.

Failure to meet the preceding criteria generates the following error message during installation: "System unable to process request error."

- **1.** Navigate to the //DynamicsAXInstall on the installation media, and double-click **Setup.exe**. The Kofax TotalAgility for Dynamics AX Setup wizard appears.
- **2.** Click **Next**.

The window displays a list of prerequisite software for Dynamics AX.

**Note** If the required software is not installed, you must first install the software and then install Dynamics AX. If using Dynamics AX 2009, install .NETFramework 3.5. If using Dynamics AX 2012, install .NETFramework 4.6.1.

**3.** Click **Next**.

The Destination window appears.

**4.** Use the information in the following table to specify file paths in the Destination Folder:

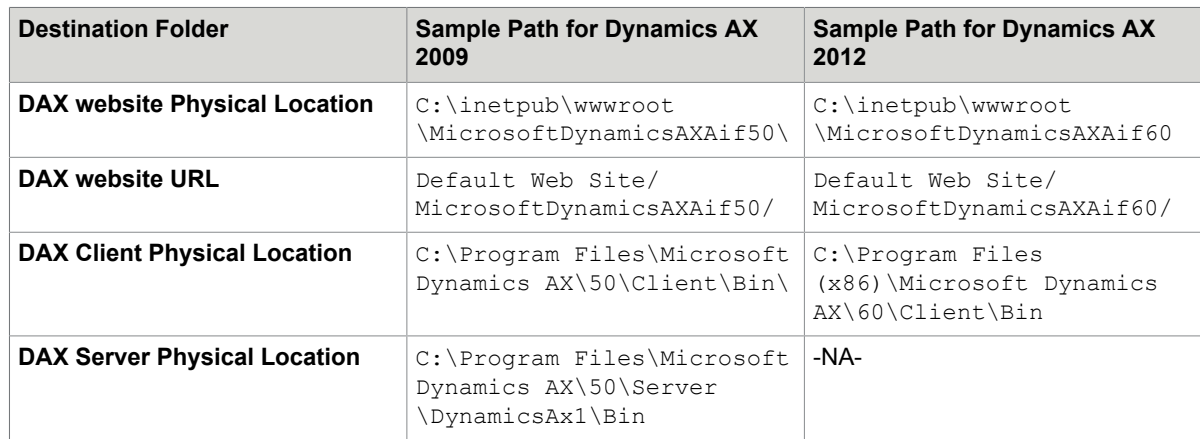

#### **5.** Click **Next**.

The Credentials window appears.

- **6.** Enter your **Username** and **Password** to associate with DAX Application pool.
- **7.** Click **Next**.

The system displays the installation status and a summary of installation report when installation is complete.

**8.** Click **Finish**.

**Important** If you are using 64 bit operating system and Dynamics AX 2009 32 bit application, enable the application pool account associated with the DAX Communicator site. In the IIS Manager, click Application Pools > DAXAppPool > Advanced Settings and set True for Enable 32- Bit Applications.

# <span id="page-41-0"></span>Create Dynamics AX service reference to the TotalAgility web service

As AOT (Application Object Tree) is in the Development Workspace, ensure to deploy the Development Workspace to add in references. Otherwise, you cannot integrate TotalAgility with Dynamics AX. See the Microsoft website for more information.

#### <span id="page-41-1"></span>Create Dynamics AX 09 service reference to the TotalAgility web service

- **1.** Click **AOT** (Application Object Tree) and press **Ctrl+D**.
- **2.** In the application object tree, Right-click **References** and select **Add service reference**.
- **3.** Complete the **Add service reference** window with the following information:
	- **a.** WSDL URL: Enter the web URL of the DynamicsAxIntegrationService within the Agility IIS web application. For example,

```
http://Server/Agility.Server.Web/Services/SDK/
DynamicsAxIntegrationService.svc
```
- **b.** .Net code namespace: **KtaEventsService**.
- **c.** Reference name: **KtaEventsService**.
- **d.** Service description: Description of the service reference.
- **4.** Click **OK**.

#### <span id="page-41-2"></span>Create Dynamics AX 12 service reference to the TotalAgility web service

- **1.** Click **AOT** (Application Object Tree) and press **Ctrl+Shift+W**.
- **2.** In the application object tree, right-click **References** and select **Add Reference**.
- **3.** Browse to the TotalAgility assembly, KtaEvents.Services.dll that was installed previously. For example,

C:\Program Files (x86)\Microsoft Dynamics AX\60\Client\Bin

**4.** Click **OK**.

## <span id="page-42-0"></span>Add a reference

Add a reference to the Agility.Server.Integration.Common.dll assembly in Dynamics AX.

### <span id="page-42-1"></span>In Dynamics AX 09

- **1.** Right-click **References** and select **Add reference**. The assembly browsing form opens.
- **2.** Browse to the **client\bin** directory of the Dynamics AX 09 installation. For example, C:\Program Files (x86)\Microsoft Dynamics AX\50\Client\Bin
- **3.** Select the **Agility.Server.Integration.Common.dll** assembly and click **OK**. The newly added assembly appears under references.

### <span id="page-42-2"></span>In Dynamics AX 12

- **1.** Right-click **References** and select **Add reference**.
- **2.** Browse to the TotalAgility assembly, *Agility.Server.Integration.Common.dll,* that was installed previously. For example,

C:\Program Files (x86)\Microsoft Dynamics AX\60\Client\Bin

The newly added assembly appears under references.

**3.** Click **OK**.

Edit the service configuration file for Dynamics AX 12

- **1.** Browse to the **client\bin** directory of the Dynamics AX where the WCF service configurations file, KtaEvents.Services.dll.config was copied by the installer.
- **2.** Edit the endpoint to point to the valid TotalAgility Service for Dynamics AX notifications (...Services/ SDK/DynamicsAxIntegrationService.svc).

# <span id="page-42-3"></span>Import the TotalAgility connector class into Dynamics AX

- **1.** In the AOT, click **Import** or press **Ctrl+Shift+I**.
- **2.** Browse to the Dynamics AX Setup installation directory. For example, C:\Program Files\Dynamics AX Setup\
- **3.** Select the XPO class, such as Class\_KtaController.xpo.
- **4.** Click **OK** to initiate the import or compilation process.

**Note** Once the class is imported, the status tab in the compiler output page displays any errors.

# <span id="page-43-0"></span>Edit Database X++ event methods

- **1.** To alter the Application CUD (create, update and delete) class event methods, call the custom class method EventChangeNotifyKtaWebService when a CUD event is performed within Dynamics AX.
- **2.** Edit the Application class methods (**InsertLog**, **DeleteLog** & **UpdateLog**) by adding a single line to the appropriate location within each method:
	- **a.** Insertlog method: new ktaController().EventChangeNotifyKtaWebService("Create", recordInserted, null, conNull(), recordInserted.RecId);
	- **b.** Deletelog method: new ktaController().EventChangeNotifyKtaWebService("Delete", recordDeleted, null, conNull(), recordDeleted.RecId);
	- **c.** Updatelog method: new

```
ktaController().EventChangeNotifyKtaWebService("Update", recordOrig,
recordUpdated, changedFields, recordUpdated.RecId);
```
**Note** The onsite AX administrator registers the Databaselog events for various AX documents. For example, if the *Customer, SalesOrder and Purchase Requisition* documents have the Insert, Update and Delete events registered against them, and when one of these events execute for one of these documents, TotalAgility is informed through a WCF call.

# <span id="page-43-1"></span>Verify the Application Pool account

Verify that the App Pool account is using the correct Business Connecter.NET (BC.NET) Windows credentials.

- **1.** On the Start menu, select **All Programs** > **Accessories** > **Run**.
- **2.** Enter **inetmgr** and click **OK**. The IIS Manager appears.
- **3.** Navigate to Application Pool accounts.
- **4.** Select the **DAXKTA** account and verify that the identity is the same as the BC.NET Windows credentials.
- **5.** If the credentials differ, on the Actions panel, click **Advanced Settings**, select the identity and click **Edit**.
- **6.** Click **OK**.

The Application Pool Identity window appears.

**7.** Click **Set**.

The Set Credentials window appears.

**8.** Enter the user credentials that are associated with the BC.NET account within Dynamics AX and click **OK**.

**Note** The Kofax WCF service uses the BC.NET account to connect to Dynamics AX.

# <span id="page-44-0"></span>Integrate Micro Focus Content Manager server with TotalAgility Integration Server

This chapter provides the instructions for integrating Content Manager with the TotalAgility Integration Server.

# <span id="page-44-1"></span>Identify the Content Manager SDK version

- **1.** Navigate to the C:\Program Files\Kofax\TotalAgility\ folder.
- **2.** Right-click **TrimSDKPIA20.dll** and select **Properties**. The TrimSDKPIA20.dll properties window appears.
- **3.** On the properties window, select the **Version** tab. The File Version displays the current Content Manager version, such as 7.3.0.

**Note** For TRIM SDK 7.3.0 and later, you will require to enter this number in the <assemblyBinding> section of the Web.config file (See [Set up the Content Manager server](#page-44-2)).

# <span id="page-44-2"></span>Set up the Micro Focus Content Manager server

To set up the Content Manager server, install and configure TotalAgilitytrimCommunicatorService and then configure the event handler in Micro Focus Content Manager.

## <span id="page-44-3"></span>Install and configure TotalAgilityTrimCommunicatorService

To install and work with Content Manager, users must have administrator rights.

- **1.** Log on to the Content Manager server with an account with Local Administrator privilege.
- **2.** Navigate to *\\*ContentManagerInstallation on the installation media, right click on the executable **Setup.exe** and **Run as administrator**. The User Account Control window appears.
- **3.** Click **Yes**. The installation wizard appears.
- **4.** Click **Next**.
- **5.** Click **Finish**.

#### **6.** Configure **Web.config**:

- **a.** In C:\Program Files\Kofax\TotalAgility\ TotalAgilityTrimCommunicatorService, open **Web.config** in a text editor.
- **b.** Locate the configuration > runtime tag and edit the <assemblyBinding> section as follows:

```
<assemblyBinding> 
<assemblyBinding xmlns="urn:schemas-microsoft-com:asm.v1"> 
<dependentAssembly> 
<assemblyIdentity name="TrimSdkPIA20" 
publicKeyToken="533fc65e30e543fa" /> 
<bindingRedirect oldVersion="6.2.2.8614" 
newVersion="<latest version>" /> 
</dependentAssembly> 
</assemblyBinding>
```
Replace the <latest version> with the version of **TRIM SDK**. See [Identify the TRIM SDK version](#page-44-0).

**c.** Edit the <appsettings> section as follows:

```
<appSettings>
<add key="TrimDocumentRecordType"
value="DocumentRecordType" />
<add key="TrimFolderRecordType"
value="FolderRecordType" />
<add key="WorkGroupServerName" value="ServerName" />
</appSettings>
```
- Replace the DocumentRecordType with the document URI value. If you do not know the document URI value, enter **4**.
- Replace the FolderRecordType with the folder URI value. If you do not know the folder URI value, enter **3**.
- Replace the ServerName with the computer name of the Server.

To identify the computer name of the server, open **Windows Explorer**, right-click **Computer** and click **Properties**. In the Computer name, domain, and workgroup settings group, click **Change Settings**. Copy the computer name.

**Important** When you first install the TotalAgility Content Manager integration, a TrimIntegrationAppPool with a local system identity is created. This causes an error if the Content Manager server is remote.

To resolve this error, update the TrimIntegrationAppPool identity to an account with administrator permissions.

### <span id="page-45-0"></span>Configure the event handler in Content Manager

Configure TotalAgility events for actions in the Content Manager System.

- **1.** Copy the following DLLs to the TRIM binaries directory (usually  $C:\Perogram$  Files\Hewlett-Packard\HP TRIM):
	- **Agility.Server.Integration.Trim.dll**
	- **Agility.Server.Integration.Model.dll**
	- **Agility.Server.Integration.Common**
- **2.** To register the dll:
	- **a.** Open **Content Manager**.
	- **b.** Select **Tools** > **Context Administration** > **External Links**. The TRIM Context External Links window appears.
	- **c.** Click **New Record AddIn**. The Record AddIn Properties window appears.
	- **d.** Enter a Link Name.
	- **e.** In the COM Add-In PROGID box, enter the ProgId,**Agility.Server.Integration.Trim.TrimIntegrationEventHandler**
	- **f.** Click **OK**. The TRIM Context External Links window displays the new link.
	- **g.** Select the link and click **Properties**. The Record AddIn Properties window appears.
	- **h.** Click the **Used By** tab.
	- **i.** Check the Document and File Folder under Record list and click **OK**. This configures the Event handler on TRIM.
- **3.** In C:\Program Files\Hewlett-Packard\HP TRIM\, open the **trim.exe.config** file in a text editor and add or replace the following tags:

**Note** If you cut and paste from this guide, correct any incorrect line breaks.

```
<?xml version="1.0" encoding="utf-8" ?>
<configuration>
<configSections>
<section name="loggingConfiguration" 
type="Microsoft.Practices.EnterpriseLibrary.Logging.Configuration.LoggingSettings, 
Microsoft.Practices.EnterpriseLibrary.Logging, Version=5.0.505.0,
 Culture=neutral, 
PublicKeyToken=31bf3856ad364e35" requirePermission="true" />
<section name="exceptionHandling" 
type="Microsoft.Practices.EnterpriseLibrary.ExceptionHandling.Configuration.
ExceptionHandlingSettings, 
Microsoft.Practices.EnterpriseLibrary.ExceptionHandling, Version=5.0.505.0, 
Culture=neutral, PublicKeyToken=31bf3856ad364e35" requirePermission="true" />
</configSections>
<exceptionHandling>
<exceptionPolicies>
<add name="Agility Exception Policy">
<exceptionTypes>
<add name="All Exceptions" type="System.Exception, mscorlib, Version=4.0.0.0, 
Culture=neutral, PublicKeyToken=b77a5c561934e089"
postHandlingAction="NotifyRethrow">
<exceptionHandlers>
<add name="Logging Exception Handler" 
type=
"Microsoft.Practices.EnterpriseLibrary.ExceptionHandling.Logging.LoggingExceptionHandler, 
Microsoft.Practices.EnterpriseLibrary.ExceptionHandling.Logging,
 Version=5.0.505.0, 
Culture=neutral, PublicKeyToken=31bf3856ad364e35"
logCategory="General" eventId="100" severity="Error" title="Total Agility"
formatterType=
"Microsoft.Practices.EnterpriseLibrary.ExceptionHandling.TextExceptionFormatter,
```

```
Microsoft.Practices.EnterpriseLibrary.ExceptionHandling, Version=5.0.505.0, 
Culture=neutral, PublicKeyToken=31bf3856ad364e35"
priority="0" />
</exceptionHandlers>
</add>
</exceptionTypes>
</add>
</exceptionPolicies>
</exceptionHandling>
<system.serviceModel>
<bindings>
<basicHttpBinding>
<binding name="BasicHttpBinding_Service" openTimeout="00:10:00"
 closeTimeout="00:10:00" 
sendTimeout="00:10:00" receiveTimeout="00:10:00" allowCookies="true" 
maxBufferSize="2147483647" maxReceivedMessageSize="2147483647"
 maxBufferPoolSize="524288">
<readerQuotas maxDepth="2147483647" maxStringContentLength="2147483647" 
maxArrayLength="2147483647" maxBytesPerRead="2147483647" 
maxNameTableCharCount="2147483647" />
<security mode="TransportCredentialOnly">
<transport clientCredentialType="None" />
</security>
</binding>
</basicHttpBinding>
</bindings>
<client>
<endpoint name="CoreIntegrationEventServiceEndpoint" 
binding="basicHttpBinding" bindingConfiguration="BasicHttpBinding_Service"
contract="Agility.Server.Core.Model.Interfaces.Services.IIntegrationEventService" 
address="http://<TotaAgility server name or IP Address>/TotalAgility/Services/
Core/IntegrationEventService.svc"/>
</client>
</system.serviceModel>
</configuration>
```
Replace <TotalAgility server name or IP Address> with the IP Address of the TotalAgility server.

# <span id="page-48-0"></span>Integrate Kofax SignDoc with TotalAgility

This chapter provides the instructions for integrating Kofax SignDoc with TotalAgility.

# <span id="page-48-1"></span>Set up the Kofax SignDoc server

Configure the Kofax SignDoc server to point to the relevant TotalAgility server to allow callback to occur when the signing is completed. The SignDoc server can be configured per SignDoc account to allow the same SignDoc server to callback to multiple TotalAgility servers.

Refer to the section on integration with TotalAgility in SignDoc documentation to know how to set up the SignDoc server to point to the TotalAgility server.

# <span id="page-49-0"></span>Integrate Kofax Communication Manager with TotalAgility Integration Server

To integrate Kofax Communication Manager (KCM) server with TotalAgility Integration server, manually replace the placeholder,  $\{http://cemserver:port\}$  in the following format-http(s):// <CCMServer>:<Portnum> in the Web.config file which is available in Agility.Server.Web.

# <span id="page-49-1"></span>KCM proxy installation on the Web server

This chapter describes three methods for installing the KCM Proxy Web server:

- [Silent installation](#page-49-2)
- [Standard installation](#page-49-3)
- [Docker installation](#page-50-0)

Ensure that the Microsoft plugin, Web Platform Installer is installed before installing the KCM Proxy Web server. You can install the Microsoft Web Platform from the Microsoft website.

### <span id="page-49-2"></span>Silent installation

- **1.** On the installation media, navigate to  $\\K$ CMProxyInstallation.
- **2.** Launch a Command Prompt window and run **Setup.exe** and enter the KCM Server URL in the following format: http(s)://<CCMServer>:<Portnumber>.

Provide the IP address and port number of the KCM server. The installer updates the Web.config file with KCM server details and enables the proxy rewrite rules on the web server (IIS).

**3.** Press **Enter**.

The KCM Proxy is installed in the silent mode.

The system generates a log file on the desktop which reports errors (if any).

#### <span id="page-49-3"></span>Standard installation

- **1.** On the installation media, navigate to  $\K$ CMProxyInstallation and double-click **Setup.exe**. The **KCM Proxy Configuration** window appears.
- **2.** Enter the KCM Server URL in the following format: http(s)://<CCMServer>:<Portnumber>. The Web.config file is automatically updated with the KCM Server IP and the Port number.
- **3.** Click **Configure**.
- **4.** Click **OK**.

## <span id="page-50-0"></span>Docker installation

While generating the "dockersetting.env" file, if the URL is specified in the "KCM Server URL" setting in the Configuration Utility tool, the same URL is used to install KCM Proxy and configure the deployment in the container.

# <span id="page-51-0"></span>Configure TotalAgility Integration Server for HTTPS communication

Enable SSL (Secure Sockets Layer) communication for the TotalAgility web layer and TotalAgility Core Worker to communicate with core services and Kofax Transformation Server.

To enable SSL for TotalAgility Application:

- **1.** Open **Internet Information Services (IIS) Manager**.
- **2.** Right-click the **Default Web Site** and click **Edit Bindings**.
- **3.** Click **Add**.
	- **a.** On the **Type** list, select **HTTPS**.
	- **b.** On the **SSL certificate** list, select the certificate.
	- **c.** Click **OK**.
- **4.** Click TotalAgility and click **SSL settings** on the Features tab.
	- **a.** Click **Require SSL**.
	- **b. Accept** the Client Certificates.
	- **c.** Click **Apply**.

# <span id="page-51-1"></span>Change the bindings in Integration Server Web.config file

- **1.** Open C:\Program Files\Kofax\TotalAgility\Agility.Server.Web\Web.config file.
- **2.** Uncomment the HTTPS SSL with application logon for all bindings.
- **3.** Comment the HTTP with Windows authentication sections for all bindings.
- **4.** Update httpGetEnabled="false" and httpsGetEnabled="true".
- **5.** Save the file.

#### Update the Kofax TotalAgility Core Worker

Agility.Server.Core.WorkerService.exe.config located in the C:\Program Files\Kofax \TotalAgility\CoreWorkerService directory for all client endpoints BasicHttpsBinding\_Service and restart the TotalAgility CoreWorker service. The Kofax Transformation Designer can be updated to use SDK SVC accessed through SSL, by updating the connection within Kofax Transformation Designer options.

# <span id="page-52-0"></span>KCM proxy installation on the Web server

This chapter describes three methods for installing the KCM Proxy Web server:

- [Silent installation](#page-49-2)
- [Standard installation](#page-49-3)
- [Docker installation](#page-50-0)

Ensure that the Microsoft plugin, Web Platform Installer is installed before installing the KCM Proxy Web server. You can install the Microsoft Web Platform from the Microsoft website.

# <span id="page-52-1"></span>Silent installation

- **1.** On the installation media, navigate to *\\KCMProxyInstallation*.
- **2.** Launch a Command Prompt window and run **Setup.exe** and enter the KCM Server URL in the following format: http(s)://<CCMServer>:<Portnumber>. Provide the IP address and port number of the KCM server. The installer updates the Web.config file with KCM server details and enables the proxy rewrite rules on the web server (IIS).

#### **3.** Press **Enter**.

The KCM Proxy is installed in the silent mode.

The system generates a log file on the desktop which reports errors (if any).

# <span id="page-52-2"></span>Standard installation

- **1.** On the installation media, navigate to  $\K$ CMProxyInstallation and double-click **Setup.exe**. The **KCM Proxy Configuration** window appears.
- **2.** Enter the KCM Server URL in the following format: http(s)://<CCMServer>:<Portnumber>. The Web.config file is automatically updated with the KCM Server IP and the Port number.
- **3.** Click **Configure**.
- **4.** Click **OK**.

# <span id="page-52-3"></span>Docker installation

While generating the "dockersetting.env" file, if the URL is specified in the "KCM Server URL" setting in the Configuration Utility tool, the same URL is used to install KCM Proxy and configure the deployment in the container.

# <span id="page-53-0"></span>Update the KCM Server URL in TotalAgility Web.config

You can manually update the KCM Server URL in TotalAgility Web.config or run the Configuration tool and update the settings before setting up the integration to KCM.

### <span id="page-53-1"></span>Manually update the KCM Server URL in TotalAgility Web.config

- **1.** Navigate to the installation directory for the TotalAgility server.
- **2.** In a text editor, open **TotalAgility Web.config** from the following directory:

\\TotalAgility\Agility.Server.Web

**3.** Locate the following section:

```
<rewrite>
       <rules>
         <rule name="CCMInteractiveProxy" stopProcessing="true">
           <match url="CCM/Proxy/Interactive/(.*)" />
           <action type="Rewrite" url="{http://ccmserver:port}/ccm/Interactive/
{R:1}" />
        \langlerule>
         <rule name="CCMDesignerProxy" stopProcessing="true">
          <match url="CCM/Proxy/Repository/(.*)" />
           <action type="Rewrite" url="{http://ccmserver:port}/ccm/Repository/
{R:1}" />
         </rule>
         <rule name="ComposerUIJavascriptProxyRule" stopProcessing="true">
           <match url="CCM/Proxy/ccmcomposerui.js" />
           <action type="Rewrite" url="{http://ccmserver:port}/proxy/
ccmcomposerui.js" />
        \langlerule>
         <rule name="ComposerUICssProxyRule" stopProcessing="true">
           <match url="CCM/Proxy/ccmcomposerui.css" />
           <action type="Rewrite" url="{http://ccmserver:port}/proxy/
ccmcomposerui.css" />
       \langlerule>
         <rule name="ComposerUIImgProxyRule" stopProcessing="true">
           <match url="CCM/Proxy/img/(.*)" />
          <action type="Rewrite" url="{http://ccmserver:port}/proxy/img/{R:1}" />
        \langle /rule\rangle <rule name="CCMDesignerStaticProxyRule" stopProcessing="true">
           <match url="CCM/Proxy/static/(.*)" />
           <action type="Rewrite" url="{http://ccmserver:port}/ccm/static/
{R:1}" />
        \langlerule\rangle <rule name="ComposerUIFontProxyRule" stopProcessing="true">
 <match url="CCM/Proxy/fonts/(.*)" />
<action type="Rewrite" url="http://{ccmserver:port}/proxy/fonts/
{R:1}" />
        \langlerule>
      </rules>
```
- **4.** Replace the http://<kcmserver>:<port>with the kcmserver URL.
- **5.** Save and close the configuration file.

### <span id="page-54-0"></span>Using the Configuration Utility

Run the Configuration Utility and update the configuration settings. See the *Kofax TotalAgility Configuration Utility Guide*. (Navigate to Configuration settings >On-premise >App section).

## <span id="page-54-1"></span>Install KCM Proxy manually

You can install KCM proxy without using Web platform installer and KCM proxy installer.

- **1.** Install IIS URL Rewrite 2.0.
- **2.** Install Microsoft Application Request Routing 2.5 or higher for IIS.
- **3.** In the IIS Manager, do the following:
	- **a.** On server level, double-click **Application request routing cache**.
	- **b.** Click **Server Proxy Settings**.
	- **c.** Select **Enable Proxy**.
	- **d.** Click **Apply**.
- **4.** In TotalAgility web.config, find {http://ccmserver:port} and replace with http:// servername:port where servername is the host name of the KCM machine and port is the port KCM listed as (default 8081). See Manually update the KCM Server URL in TotalAgility [Web.config.](#page-53-1)
- **5.** Uncomment the <rewrite> section.
- **6.** Save and close the configuration file.

# <span id="page-55-0"></span>Launch TotalAgility Integration Server

- **1.** Enter http://[TotalAgility server hostname or IP]/TotalAgility/Designer/ default.htm URL in the browser.
- **2.** Enter the login credentials of the tenant used during installation. TotalAgility Designer is launched in the browser.
- **3.** Alternatively, click **Start** > **All Programs** > **Kofax TotalAgility** > **Designer**.

# <span id="page-56-0"></span>Uninstall TotalAgility Integration Server

# <span id="page-56-1"></span>Uninstall using the wizard

- **1.** Click **Start > All Programs > Kofax TotalAgility** and select **Uninstall or Repair Kofax TotalAgility**. The **Repair/Uninstall** window opens.
- **2.** Select **Uninstall** and click **Next**. The **Uninstall** window opens.

#### **3.** Click **Next**.

The **Uninstalling** window opens.

When the uninstall is complete, the **Uninstallation Complete** window opens.

The summary report lists the components, servers, applications and services uninstalled.

**4.** Click **Finish**.

**Note** If there are any errors during uninstall, Integration Server automatically creates a log file called **Kofax TotalAgilityInstallationErrorLog.txt** on your desktop. This log file contains information on errors.

# <span id="page-56-2"></span>Uninstall in silent mode

- **1.** Navigate to the root directory of the **Setup.exe** file.
- **2.** Run Setup.exe /Silent/U.

The system uninstalls Integration Server and automatically creates a log file on your desktop. This log file contains information on errors, if any.

**Note** Uninstalling in silent mode will not only remove the applied fix pack or service pack but it will remove Kofax TotalAgility application completely. To install TotalAgility again, you must install its base version and then apply any patches again.

# <span id="page-57-0"></span>Upgrade process

Navigate to TotalAgility Installation media and double-click **Setup.exe** and follow the upgrade instructions.

If any errors occur during upgrade, TotalAgility creates a log file called **Kofax TotalAgilityInstallErrorLog.txt** on your desktop. Fix the errors.

**Important** To upgrade TotalAgility from any version below 7.0.2. to 7.7.0, you must migrate to 7.0.2 first, and then upgrade 7.0.2 to 7.7.0. See the *Kofax TotalAgility Migration Guide*.

On upgrade, the TotalAgility Integration Server installer restores the following configuration settings:

- All existing AppSettings
- All existing Security Bindings

# <span id="page-57-1"></span>Upgrade TotalAgility Integration Server in silent mode

- **1.** Go to the root directory of setup.exe.
- **2.** Open the Command Prompt window as an Administrator and change the command line to the root directory of Setup.exe.
- **3.** Run Setup.exe /Silent /Upgrade. The system generates a log file which reports errors (if any). The success or failure of installation is indicated in the event log.

# <span id="page-58-0"></span>**Troubleshooting**

This section describes the issues you may encounter and their resolution.

## <span id="page-58-1"></span>TotalAgility Integration Server AppPool exists

Integration Server creates an application pool called TotalAgilityAppPool. Ensure you do not have an existing application pool of the same name as it may cause issues when installing or upgrading.

## <span id="page-58-2"></span>Site location invalid error

SharePoint security issues can occur when the TotalAgilitySharePointCommunicator web service hosted in IIS does not have permission to access the SharePoint site in IIS. This can cause a "Site location is invalid" error when integrating TotalAgility with SharePoint.

To resolve this issue:

- **1.** Ensure the TotalAgilitySharePointCommunicator web service is running under the same application pool as your SharePoint site. Depending on the security trust level within SharePoint, TotalAgility can cause communication failures between TotalAgilitySharePointCommunicator and SharePoint due to permissions.
- **2.** Turn off ASP impersonation on the TotalAgilitySharePointCommunicator web service in IIS (if enabled); ASP impersonation is not supported by the SharePoint application pool and may cause permission issues with remote SharePoint and TotalAgility servers.